# **Precision-IQ: Hantering av fält och guidningsmönster**

BRUKSANVISNING

Version 3.00 Revidering A Augusti 2023

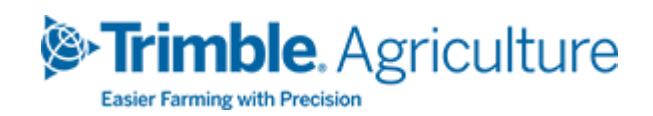

#### Juridiska meddelanden

#### Affärsområde jordbruk

Trimble Agriculture Division 10368 Westmoor Drive Westminster, CO 80021-2712 USA

#### [www.trimble.com](http://www.trimble.com/)

#### Upphovsrätt och varumärken

© 2023, Trimble Inc. Alla rättigheter förbehålles.

Trimble samt glob- och triangelsymbolen är varumärken som tillhör Trimble Inc. och som registrerats som sådana i USA och andra länder.

Alla övriga varumärken tillhör respektive ägare.

#### Garantins undantag och friskrivningsklausul

Dessa garantier ska tillämpas endast i de fall och förutsatt att (i) produkterna och programvaran installeras, konfigureras, ansluts, underhålls, lagras och används i enlighet med Trimbles relevanta bruksanvisningar och specifikationer och att (ii) produkterna och programvaran inte modifieras eller missbrukas. Nämnda garantier tillämpas inte på, och Trimble ansvarar inte för, defekter eller prestandaproblem som uppkommer genom (i) användning av produkten eller programvaran tillsammans med hårdvaru- eller programvaruprodukter, information, data, system, gränssnitt, eller enheter som inte tillverkas, tillhandahålls eller specificeras av Trimble, (ii) bruk av produkten eller programvaran under specifikationer som inte överensstämmer med eller som utgör ett tillägg till standardspecifikationerna för Trimbles produkter, (iii) icke-auktoriserad installation, modifiering eller bruk av produkten eller programvaran, (iv) skada på grund av olyckshändelse, blixtnedslag eller annan elektrisk laddning, utsatthet för färsk- eller saltvatten, eller (v) normalt slitage på förbrukningsdelar (t.ex. batterier). Trimble lämnar inga garantier eller garanterar något resultat i samband med bruk av produkten.

GARANTIERNA OVAN UTGÖR TRIMBLES FULLSTÄNDIGA ANSVAR OCH DIN EXKLUSIVA GOTTGÖRELSE RÖRANDE PRODUKTERNAS OCH PROGRAMVARANS PRESTANDA. FÖRUTOM VAD SOM YTTRYCKLIGEN ANGES HÄRI, TILLHANDAHÅLLS PRODUKTERNA, PROGRAMVARAN OCH TILLHÖRANDE DOKUMENTATION OCH MATERIAL "I BEFINTLIGT SKICK" OCH UTAN UTTRYCKLIG ELLER UNDERFÖRSTÅDD GARANTI AV NÅGOT SLAG FRÅN TRIMBLE INC. ELLER NÅGON ANNAN PART SOM HAR VARIT INVOLVERAD I DESS UTFORMNING, PRODUKTION, INSTALLATION ELLER DISTRIBUTION, INKLUSIVE, MEN

INTE BEGRÄNSAT TILL, INDIREKTA GARANTIER RÖRANDE SÄLJBARHET OCH ANVÄNDBARHET FÖR ETT VISST ÄNDAMÅL, ÄGANDERÄTT OCH ICKE-ÖVERTRÄDELSE. DE ANGIVNA UTTRYCKLIGA GARANTIERNA ERSÄTTER TRIMBLES SAMTLIGA SKYLDIGHETER ELLER ANSVAR SOM KAN UPPKOMMA I SAMBAND MED PRODUKTER ELLER PROGRAMVARA. VISSA STATER OCH JURISDIKTIONER MEDGER INTE BEGRÄNSNINGAR I LÄNGD ELLER UTESLUTANDE AV EN UNDERFÖRSTÅDD GARANTI, SÅ OVANSTÅENDE BEGRÄNSNING GÄLLER EVENTUELLT INTE FÖR DIG.

TRIMBLE INC. ANSVARAR VARKEN FÖR GPS-SATELLITERS FUNKTION/FUNKTIONSFEL ELLER TILLGÄNGLIGHET AV GPS-SATELLITSIGNALER.

#### Ansvarsbegränsning

TRIMBLES FULLSTÄNDIGA ANSVAR UNDER BESTÄMMELSERNA HÄRI BEGRÄNSAS TILL DET BELOPP SOM UTBETALATS AV DIG FÖR PRODUKTEN ELLER PROGRAMVARULICENSEN. I DEN FULLA UTSTRÄCKNING SOM TILLÄMPLIG LAG STIPULERAR, SKA VARKEN TRIMBLE ELLER DESS LEVERANTÖRER UNDER NÅGRA OMSTÄNDIGHETER HÅLLAS ANSVARIGA FÖR INDIREKTA, SPECIELLA OCH TILLFÄLLIGA SKADOR ELLER FÖLJDSKADOR, OAVSETT OMSTÄNDIGHETER ELLER RÄTTSPRINCIPER I SAMBAND MED PRODUKTERNA, PROGRAMVARAN OCH TILLHÖRANDE DOKUMENTATION OCH MATERIAL, (INKLUSIVE, MEN INTE BEGRÄNSAT TILL, SKADESTÅND FÖR UTEBLIVEN INKOMST, VERKSAMHETSAVBROTT, FÖRLUST AV VERKSAMHETSINFORMATION ELLER ANNAN EKONOMISK FÖRLUST), OAVSETT OM TRIMBLE HAR UNDERRÄTTATS OM MÖJLIGHETEN AV SÅDAN FÖRLUST OCH OAVSETT VILKEN RELATION SOM ETABLERAS ELLER HAR ETABLERATS MELLAN DIG OCH TRIMBLE. VISSA STATER OCH JURISDIKTIONER MEDGER INTE UTESLUTANDE AV, ELLER BEGRÄNSNING FRÅN, ANSVAR FÖR TILLFÄLLIGA SKADOR ELLER FÖLJDSKADOR, SÅ OVANSTÅENDE BEGRÄNSNING GÄLLER EVENTUELLT INTE FÖR DIG.

#### OBSERVERA ATT DE BEGRÄNSADE

GARANTIBESTÄMMELSERNA OVAN EVENTUELLT INTE GÄLLER FÖR PRODUKTER OCH PROGRAMVARA SOM INKÖPTS I EU. KONTAKTA DIN ÅTERFÖRSÄLJARE FÖR INFORMATION OM TILLÄMPLIG TRIMBLE-GARANTI.

# **Innehål**

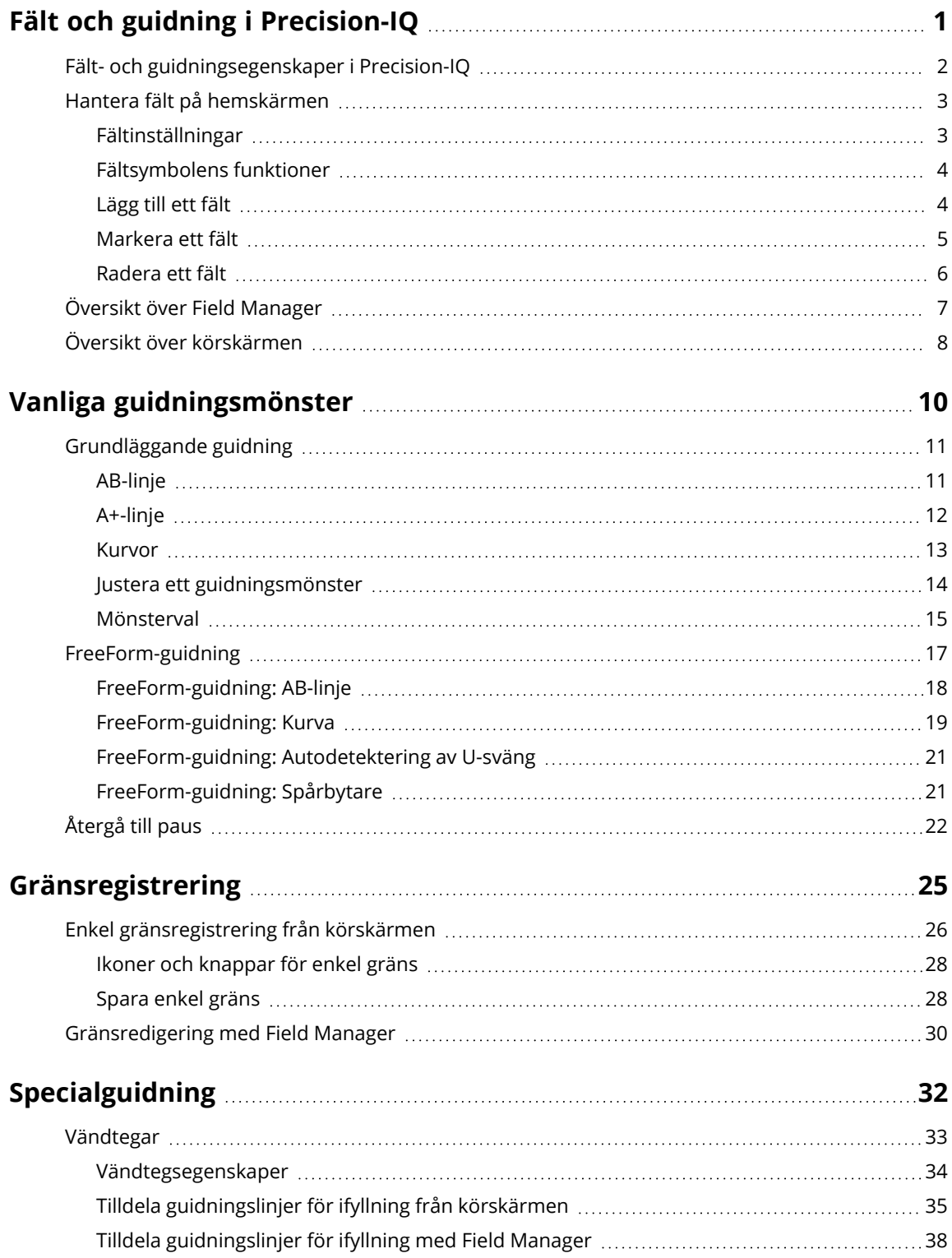

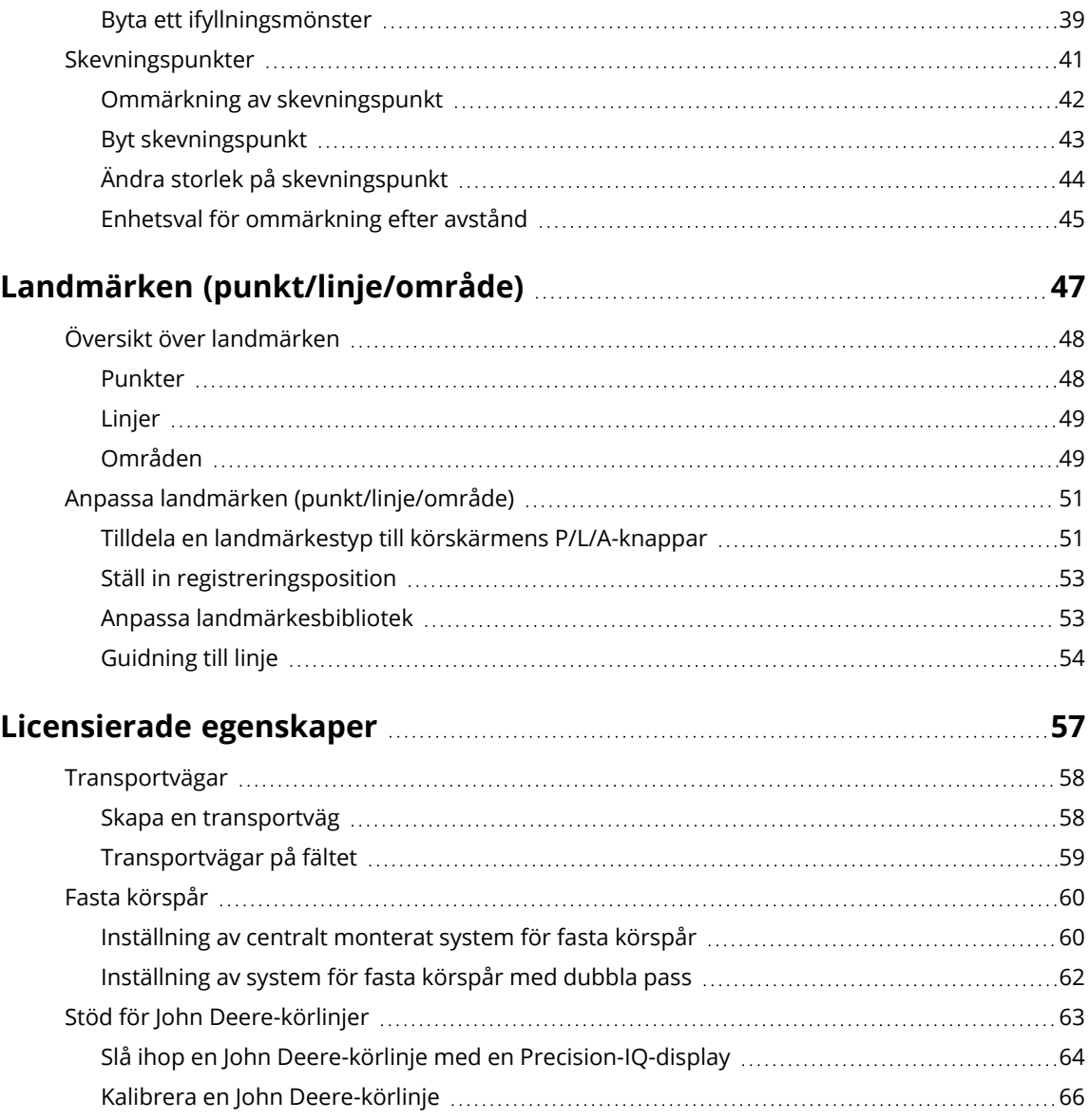

# <span id="page-4-0"></span>**Fält och guidning i Precision-IQ**

- **Fält- och [guidningsegenskaper](#page-5-0) i Precision-IQ**
- Hantera fält på [hemskärmen](#page-6-0)
- Översikt över Field [Manager](#page-10-0)
- Översikt över [körskärmen](#page-11-0)

**1**

## <span id="page-5-0"></span>**Fält- och guidningsegenskaper i Precision-IQ**

Precision-IQ hanterar ett antal komplexa uppgifter och konfigurationer för att sköta en gård på ett effektivt sätt. Arbetet som krävs för att slutföra varje uppgift utförs på ett *fält.* Därför måste precis information om varje fält samlas in, så att uppgiftens förlopp kan spåras på ett korrekt sätt. Informationen om en gård visas i Precision-IQ beroende på vilken sorts uppgift som ska utföras.

Alla fält, som finns i många olika former och storlekar, definieras av minst ett *guidningsmönster*. Hanteringen av guidningsmönster är en avgörande funktion i Precision-IQ. Vanliga fält- och guidningsmönster som Precision-IQ använder innefattar:

**Fält:** Området där en uppgift eller tillhörande arbete utförs. Sådan aktivitet kan bara appliceras på ett fält i taget. *Fruktträdgårdar* och *vingårdar* räknas också som fält.

**Gård:** En gård består av minst *ett* fält. Ofta är flera fält kopplade till en gård.

**Klient:** Klienten är huvudägaren till minst en gård. Klienter kan vara kopplade till flera gårdar.

**Fältgräns:** En gräns definierar den yttre kanten av ett fält. Ett fält *måste* ha en definierad gräns innan någon uppgift eller något arbete utförs med Precision-IQ.

**Vändteg:** En vändteg är en liten bit mark innanför en fältgräns som ger fordonet möjlighet att vända och fortsätta arbeta på fältet.

**Guidningslinjer:** De här linjerna skapas i Precision-IQ och visas på en virtuell karta där man kan se vilken väg fordonet borde köra på fältet. De här guidningslinjerna justeras automatiskt för att ta med redskapsbyten i beräkningen, beroende på vilken uppgift som ska utföras. Vanliga guidningslinjer innefattar AB-linjer, A+-linjer, kurvor, skevningspunkter etc.

Det finns tre huvudskärmar i Precision-IQ för att hantera fält och guidningsmönster:

- <sup>l</sup> **Hemskärmen.** *Hemskärmen* visas när Precision-IQ sätts igång. Den ger en snabb överblick över fordon, redskap, material, uppgifter som ska utfärdas, fältposition etc.
- <sup>l</sup> **Field Manager.** Skärmen *Field Manager* innehåller funktionen att finjustera och ändra alla guidningsmönster för alla fält.
- <sup>l</sup> **Körskärmen.** *Körskärmen* är förmodligen den viktigaste delen av Precision-IQ. Härifrån utförs alla uppgifter och allt arbete, guidningsmönster väljs, materialanvändning spåras och mycket annat.

# <span id="page-6-0"></span>**Hantera fält på hemskärmen**

*Hemskärmen* i Precision-IQ har följande funktioner:

- 1. **Inställningar.** Tryck på knappen **Inställningar** för att ange hur Precision-IQ ska visa ett fält.
- 2. **Fältsymbol.** Tryck på den här symbolen för att välja ett fält att arbeta på, skapa ett nytt fält, radera ett fält och ställa in ett filter för klient/gård.

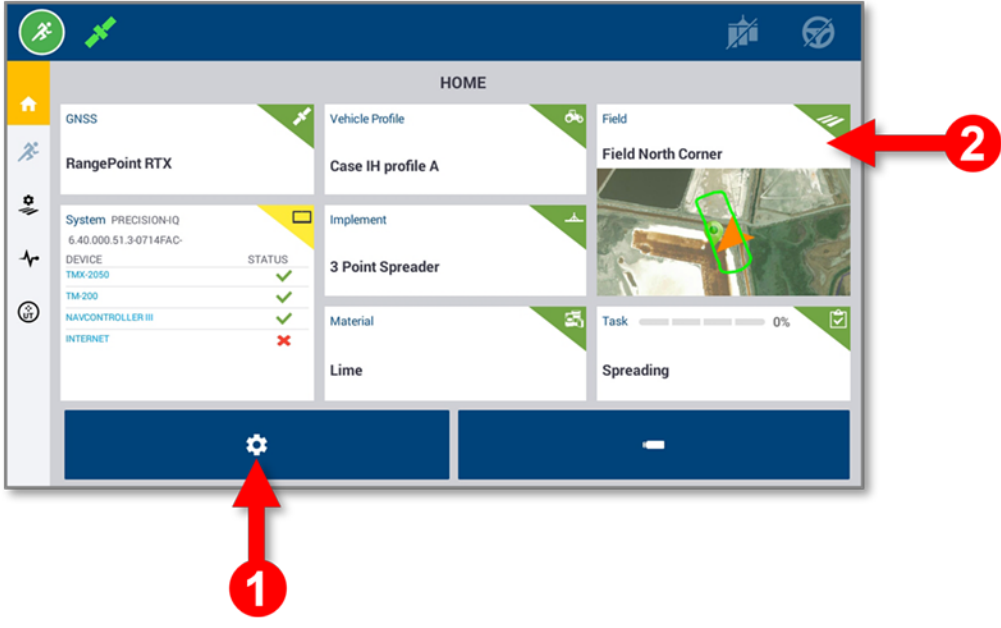

#### <span id="page-6-1"></span>Fältinställningar

Tryck på knappen **Inställningar** på *hemskärmen* för att ange preferenser för hur ett fält ska presenteras på *körskärmen*. På skärmen *Inställningar* trycker du på **Mappning** för att ställa in kartans bakgrund, färgschema och riktning:

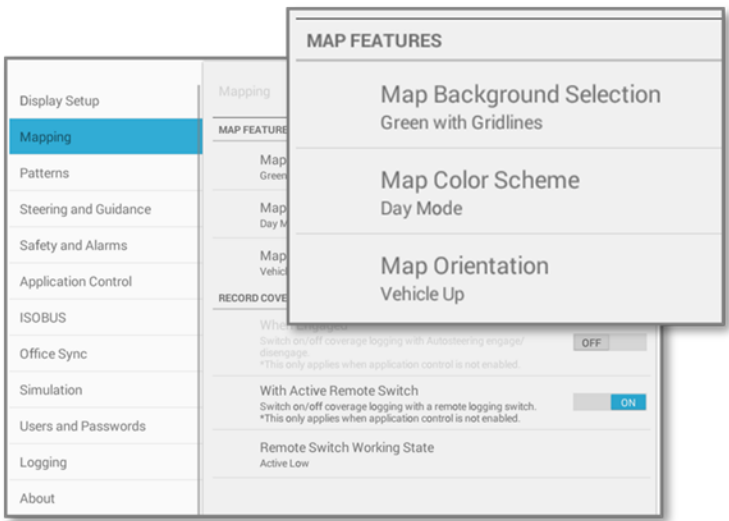

<span id="page-7-0"></span>Tryck på **Mönster** för att ändra hur guidningsmönster visas på *körskärmen*.

### Fältsymbolens funktioner

På *hemskärmen* i Precision-IQ trycker du på symbolen **Fält** för att visa skärmen *Fält*:

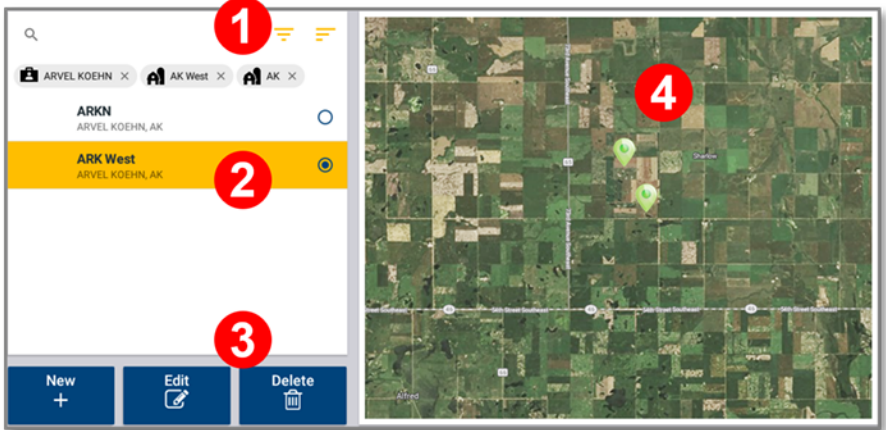

- 1. Sök efter tillgängliga fält och skapa filter för att sortera efter namn på klient, gård eller fält.
- 2. Välj ett fält att arbeta med. Tryck på ett tillgängligt fält i listan. Symbolen **Fält** på *hemskärmen* uppdateras automatiskt med det valda fältet.
- 3. Skapa, ändra eller ta bort ett fält.
- <span id="page-7-1"></span>4. Satellitvy över det valda fältet.

#### Lägg till ett fält

På skärmen *Fält* trycker du på knappen **Nytt**:

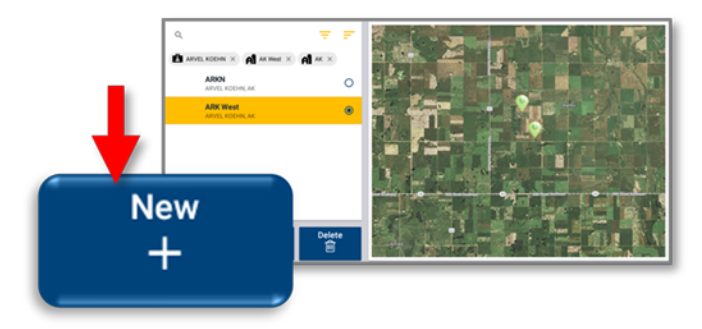

Popup-fönstret *Skapa nytt fält* dyker upp:

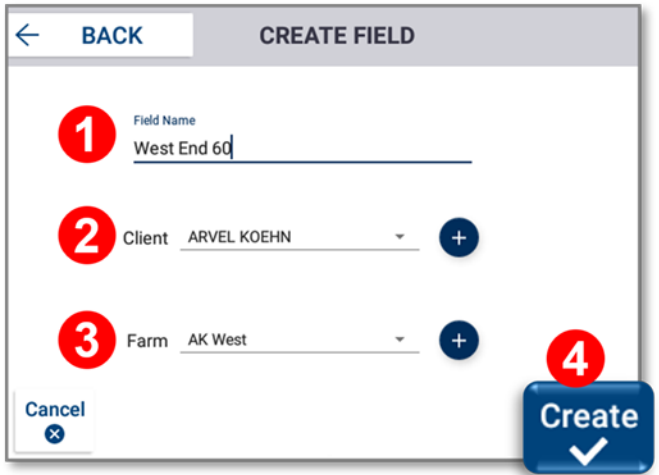

- 1. Ange ett unikt **Fältnamn**.
- 2. Ange namnet på en **Klient**.
	- <sup>l</sup> Om klienten redan finns trycker du på rullgardinsmenyn **Klient** för att välja den från listan.
	- <sup>l</sup> Om klienten är ny trycker du sedan på ikonen **Plus** för att ange ett nytt klientnamn.
- 3. Ange namnet på en **Gård**.
	- <sup>l</sup> Om gården redan finns trycker du på rullgardinsmenyn **Gård** för att välja den från listan.
	- <sup>l</sup> Om klienten är ny trycker du sedan på ikonen **Plus** för att ange ett nytt gårdsnamn.
- 4. Tryck på knappen **Skapa:**

Det nya fältet läggs till i listan över fält och blir markerat.

<span id="page-8-0"></span>**Obs –** För att bibehålla en korrekt struktur för uppgifter om klient, gård och fält använder Precision-IQ en koppling mellan klient/gård till fält.

#### Markera ett fält

**Obs –** Ett fält *måste* väljas innan något arbete kan utföras på det.

På skärmen *Fält*:

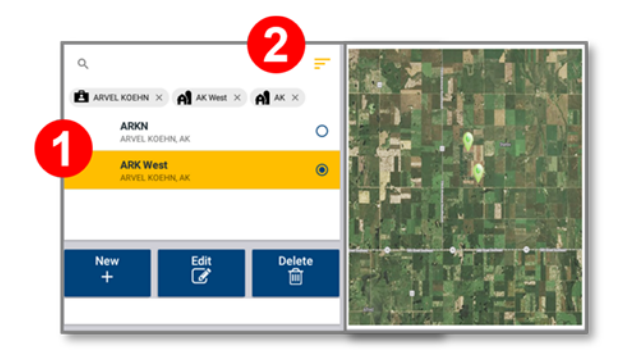

- 1. Välj ett fält från fältlistan. Gränsmarkeringarna på kartan på *hemskärmen* anger fälten du har skapat. *ELLER*
- <span id="page-9-0"></span>2. Välj ett fält från en fältsökning:

### Radera ett fält

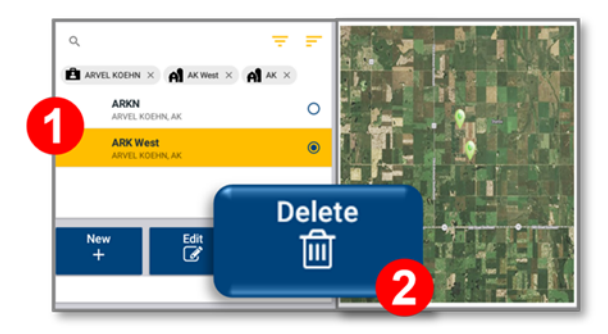

- 1. På skärmen *Fält* trycker du på det fält du vill radera och markerar det.
- 2. När fältet är valt trycker du på knappen **Radera.**
- 3. I popup-fönstret *Radera fält* bekräftar du genom att trycka på **OK**. Skärmen *Fält* uppdateras med fältet raderat. När du har raderat är inget fält markerat.

# <span id="page-10-0"></span>**Översikt över Field Manager**

Tryck på ikonen **Field Manager** i aktivitetsfältet på *hemskärmen* i Precision-IQ:

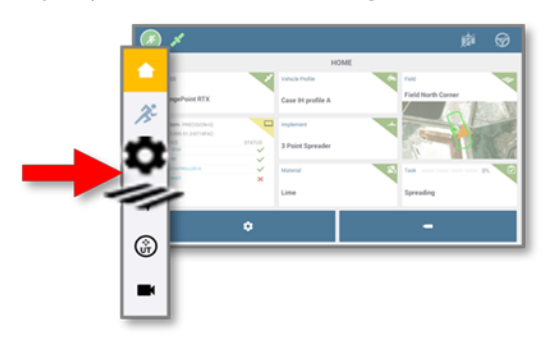

Skärmen *Field Manager* dyker upp:

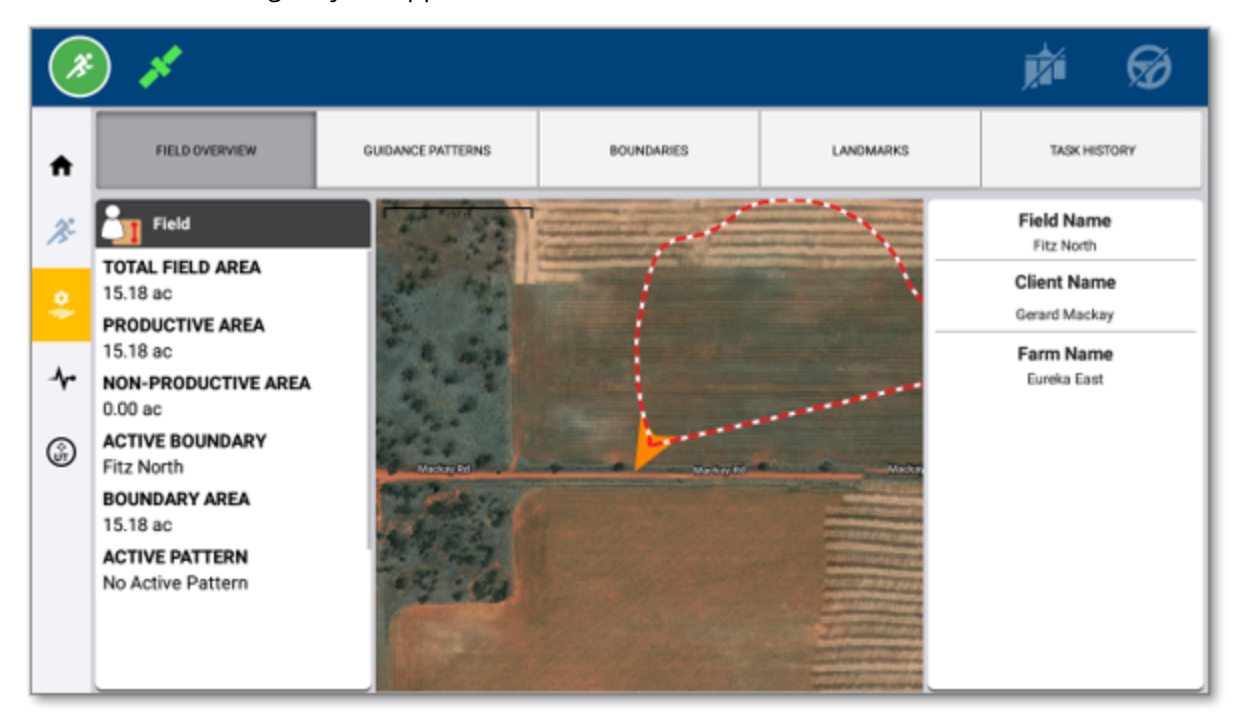

Tryck på knapparna längst upp för att se information om det valda fältet och ändra egenskaperna fältet har:

- <sup>l</sup> **Fältöversikt.** Den här skärmen ger information om det valda fältet, inklusive gårdsnamn, klientnamn, gränsområden etc. Satellitbilden visar en skiss över fältet.
- <sup>l</sup> **Guidningsmönster.** Alla guidningsmönster som finns tillgängliga för det valda fältet kan aktiveras/inaktiveras och ändras från den här skärmen, inklusive guidningsmönster som skapats på *körskärmen*.
- <sup>l</sup> **Fältgränser.** Använd den här skärmen för att ändra det valda fältets registrerade gräns. En gräns kan till exempel utökas utan att en ny registreras.
- <sup>l</sup> **Landmärken.** Skapa, anpassa och applicera specialmarkörer på fältet för att visa specifika punkter, linjer eller områdesfunktioner. Se Landmärken [\(punkt/linje/område\)](#page-50-0) för mer information.
- **· Uppgiftshistorik.** Den här skärmen visar alla uppgifter som har registrerats för det valda fältet.

<span id="page-11-0"></span>**Obs –** Licensierade egenskaper som gäller ett fält kan ändras från Field Manager. Knapparna längst upp på skärmen uppdateras och visar den tillgängliga licensierade egenskapen.

## **Översikt över körskärmen**

När du har valt rätt resurser på *hemskärmen* i Precision-IQ trycker du på ikonen **Kör**:

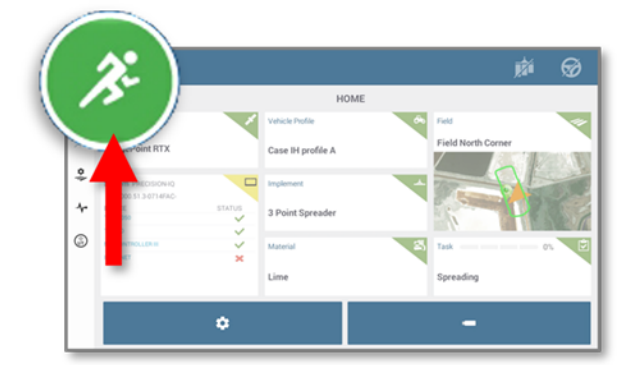

*Körskärmen* dyker upp:

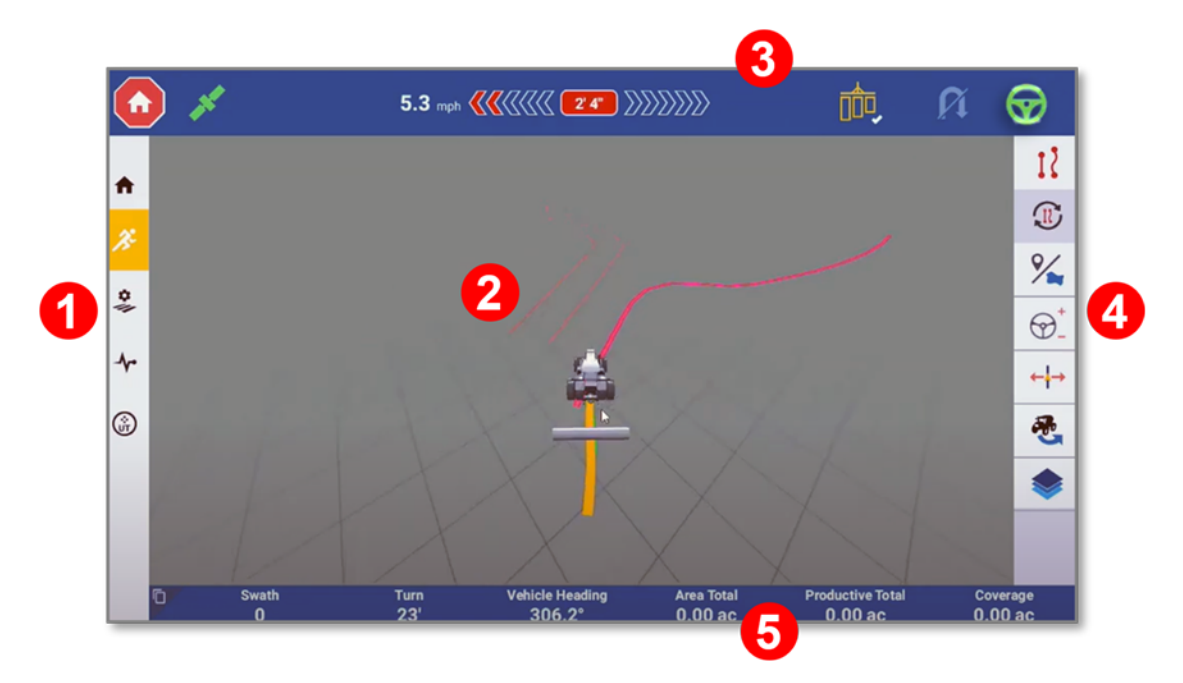

1. **Aktivitetsfält.** De här ikonerna finns på alla skärmar i Precision-IQ. Tryck på en ikon i det här fältet för att gå till andra funktioner.

- 2. **Virtuell karta.** Det här området visar fordonets och redskapets riktning, fältgränser, landmärken, guidningsmönster, materialanvändning etc.
- 3. **Statusfält.** Det här området visar en snabböversikt över arbetet som utförs på ett fält. Exempelvis:
	- Satellitanslutning.
	- Virtuellt ljusfält (för noggrann guidning).
	- Doskontroll.
	- Vändning vid slutet av raden.
	- Autoguidning.
- 4. **Funktionsknappar.** Tryck på de här knapparna för att jobba med olika egenskaper och funktioner för att utföra uppgifter på fältet. Varje knapp öppnar ett ritverktyg där du kan anpassa och aktivera varje funktion.

**Obs –** Vissa egenskaper och funktioner kräver en licens. Där det är lämpligt uppdateras funktionsknapparna till att visa licensierade egenskaper eller funktioner.

5. **Detaljerad information.** Det här området innehåller utförliga uppgifter beroende på vilken funktion som används eller åtgärd som utförs.

**2**

# <span id="page-13-0"></span>**Vanliga guidningsmönster**

- **[Grundläggande](#page-14-0) guidning**
- [FreeForm-guidning](#page-20-0)
- [Återgå](#page-25-0) till paus

## <span id="page-14-0"></span>**Grundläggande guidning**

Många fält kan inkludera flera olika guidningsmönster, inklusive mönster som har en installerad licens. Det här avsnittet beskriver några av de grundläggande guidningsmönstren som ger dig en inledande förståelse för hur guidningsmönster används på ett fält. På *körskärmen* trycker du på knappen **Guidningsmönster** och sedan objektet **Grundläggande guidning**:

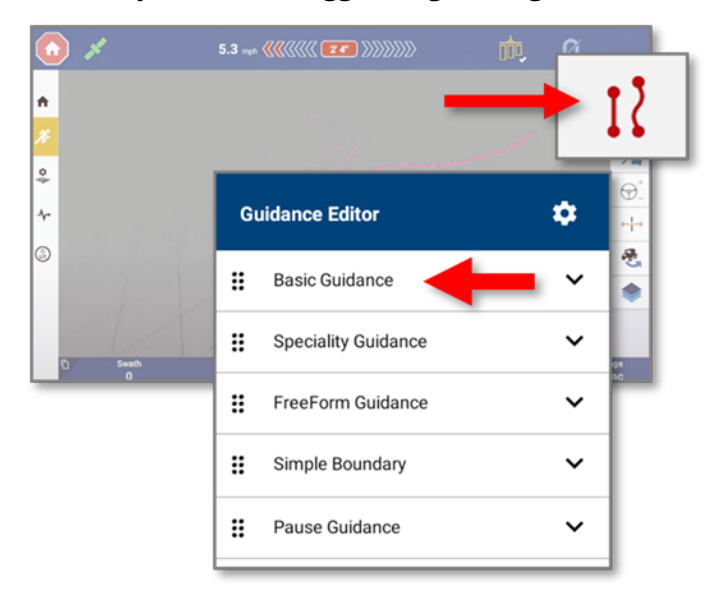

### <span id="page-14-1"></span>AB-linje

Med *AB-linjer* definierar du start- och slutpunkterna. Precision-IQ registrerar en rak linje från punkt A till punkt B. Parallella guidningslinjer (eller körspår) projiceras flera gånger på vardera sidan av AB-linjen.

**Obs –** Precision-IQ använder redskapsbredden för att projicera körspår för huvudlinjen. Aktiva linjer projicerar körspår i valfri riktning baserat på bredden som används för att skapa linjen.

För att skapa en AB-linje:

1. På *körskärmen* trycker du på knappen **Guidningsmönster**:

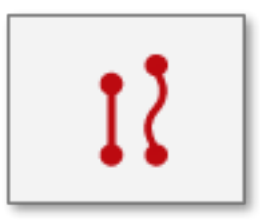

2. Från den valda listan över tillgängliga knappar för guidningsmönster trycker du på knappen **AB-linje**:

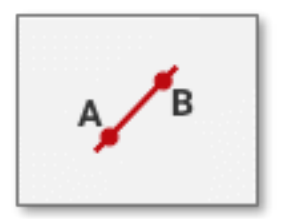

- 3. Placera fordonet där du vill börja registrera AB-linjen.
- 4. För att ange AB-linjens början trycker du på knappen **A**:

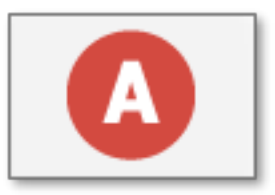

Precision-IQ markerar på kartan var du tryckte på A-knappen. En rak, streckad linje visas mellan Apunkten och fordonets nuvarande position.

5. För att slutföra linjen och stänga kontrollerna trycker du på knappen **B**:

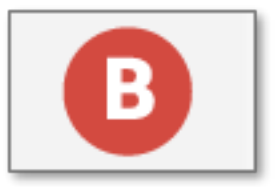

6. För att spara linjen trycker du på den gröna bocken, och för att avbryta skapandet av AB-linjen trycker du på den röda knappen **Avbryt**.

<span id="page-15-0"></span>Avståndet mellan körspårslinjer baseras på bredden på det redskap som användes för att skapa linjen.

### A+-linje

Med en *A+-linje* definierar du en punkt på linjen och i vilken riktning linjen går. Precision-IQ ställer in en rak linje från punkt A mot den valda riktningen (med värdet kompassriktning, resväg eller kurs). Parallella guidningslinjer projiceras flera gånger på vardera sidan av A+-linjen.

För att skapa en A+-linje:

1. I ritverktyget *Grundläggande guidning* trycker du på knappen **A+** och anger ett gradvärde i fältet för att ställa in riktningen:

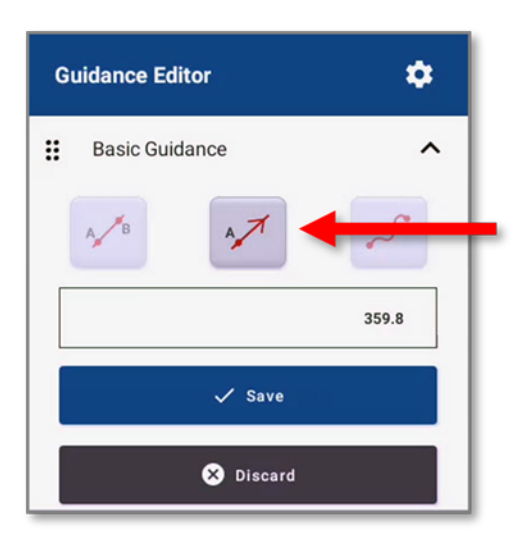

Där:

- <sup>l</sup> Norr = 0 *(standardinställning)*
- $\cdot$  Öst = 90
- $\bullet$  Syd = 180
- $\bullet$  Väst = 270
- 2. Tryck på **Spara** för att acceptera linjen och riktningen och stäng kontrollerna.

<span id="page-16-0"></span>Precision-IQ sparar A+-linjen. Avståndet mellan körspårslinjer baseras på bredden på det redskap som användes för att skapa linjen.

#### Kurvor

Du kan registrera en linje med kurviga och/eller raka segment. Matchande guidningslinjer projiceras flera gånger på vardera sidan av den kurviga linjen.

För att skapa ett kurvigt guidningsmönster:

- 1. På körskärmen trycker du på knappen **Guidningsmönster**.
- 2. Från listan över tillgängliga knappar för guidningsmönster trycker du på knappen **Kurva**:

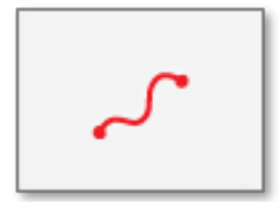

- 3. Placera fordonet där du vill börja registrera kurvan.
- 4. Tryck på knappen **Registrera** för att börja registrera:

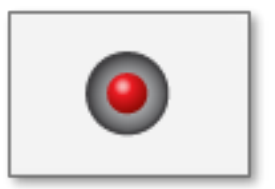

- 5. När du kör markerar Precision-IQ din startpunkt på kartan, på platsen där du tryckte på registreringsknappen. Den registrerade vägen visas med en streckad linje mellan startpunkten och fordonets nuvarande position.
	- <sup>l</sup> För att skapa en rak linje som en del av din kurviga linje trycker du på knappen **Pausa**.

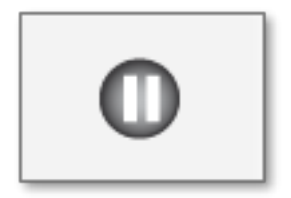

- <sup>l</sup> För att fortsätta registrera kurvan trycker du antingen på knappen **Pausa** eller på knappen **Registrera**.
- <sup>l</sup> För att avbryta skapandet av den kurviga linjen trycker du på den röda knappen **Avbryt**.
- 6. När du är i slutet av den kurviga linjen trycker du på knappen **Registrera.**
- <span id="page-17-0"></span>7. Tryck på knappen **Guidningsmönster** för att avfärda de utvalda knapparna för guidningsmönster.

#### Justera ett guidningsmönster

För att justera guidningen medan du utför fältaktiviteter trycker du på knappen **Justering av guidningsmönster** på körskärmen:

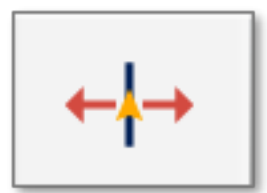

Knapparna för justering av guidning visas.

**Obs –** De här justeringarna tas bort om du anger en ny uppgift. Systemet kan också vara inställt på att ta bort de här justeringarna med en omstart.\

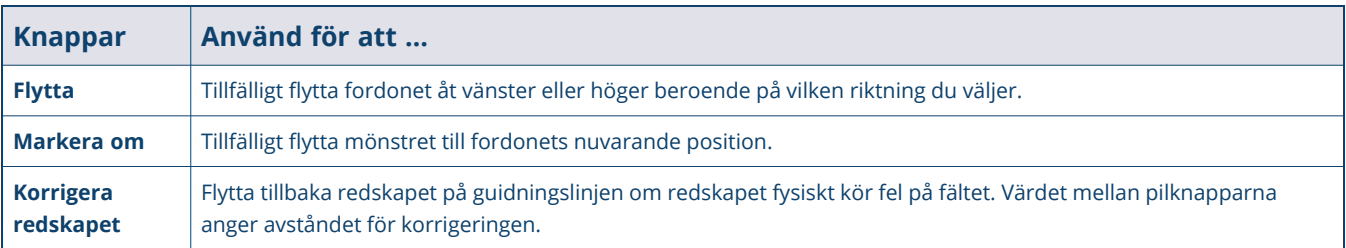

#### <span id="page-18-0"></span>**Mönsterval**

För fält och gårdar som använder flera olika guidningslinjer och gränser ger Precision-IQ en möjlighet att välja dem direkt från körskärmen. Tryck på knappen **Mönsterväljare** för att växla mellan alla ABguidningsmönster för ett visst fält, eller så kan du hålla inne knappen för att se en lista över alla ABguidningslinjer och skapade mönster för det valda fältet:

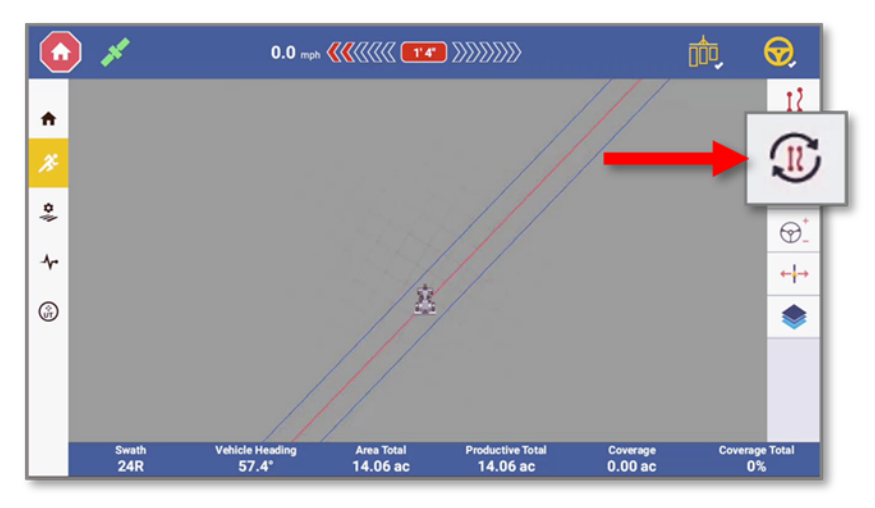

För gårdar som har flera AB-guidningslinjer trycker du kort på knappen **Mönsterväljare** för att välja och aktivera den första linjen i AB-linjehanteraren. Tryck på **Mönsterväljare** igen för att växla till nästa guidningslinje i biblioteket:

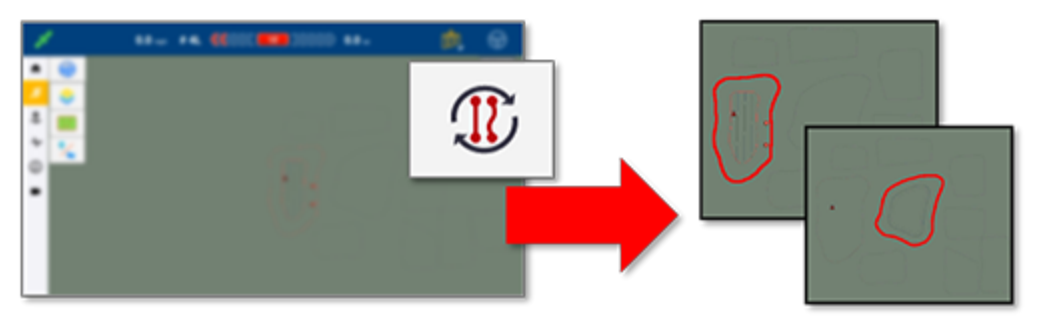

När du går igenom de tillgängliga guidningslinjerna dyker det upp ett popup-meddelande som visar vilket mönster som är valt (aktiverat) just nu, och vilket mönster som aktiveras med nästa tryck:

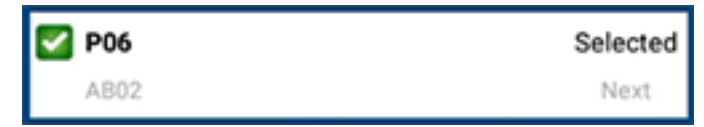

Håll inne knappen **Mönsterväljare** för att se en popup-lista med alla tillgängliga guidningslinjer och gränser, och för att ställa in filter för AB-guidningslinjerna:

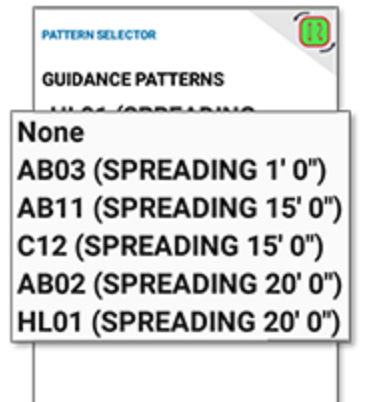

FILTER

- $\circ$  15' 0"
- **◎ Spreading**
- Show All

#### **Obs –**

Du kan filtrera vilka AB-guidningslinjer som visas och aktiveras med ett kort tryck på Mönsterväljare baserat på: nuvarande redskapsbredd, nuvarande verksamhetstyp, eller så kan du stänga av filtret genom att välja Visa alla och se en fullständig lista över alla guidningslinjer oavsett redskapsbredd eller tilldelad verksamhetstyp (du kan ändra verksamhetstyp i Field Manager).

Funktionen Mönsterval inaktiveras när den aktivt används på en AB-linjesats eller när man använder linjesatser som är kopplade till funktionen "Guidning till linje".

# <span id="page-20-0"></span>**FreeForm-guidning**

Oregelbundet formade fält kräver möjligheten att anpassa guidningen så att den passar fältets form snarare än att tvinga på en ineffektiv användning av raka/kurviga guidningsmönster. *FreeForm-guidning* registrerar ditt nuvarande körspår och genererar ett guidningsspår till höger och vänster.

**Obs –** FreeForm-guidningslinjer sparas med uppgiften och kan därmed bara användas till din nuvarande uppgift.

På *körskärmen* trycker du på knappen **Guidningsredigering** och sedan på **FreeForm-guidning**:

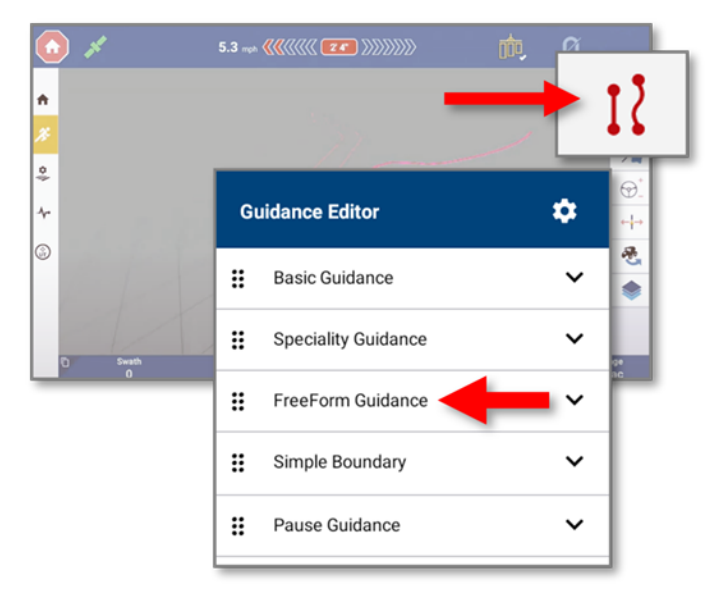

För att registrera ett FreeForm-guidningsmönster trycker du på **Aktivera**:

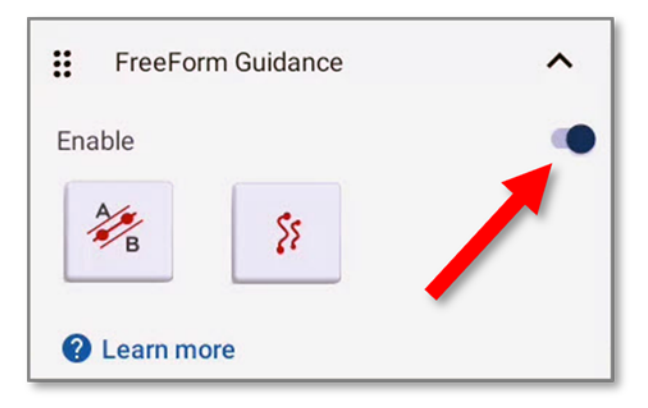

## <span id="page-21-0"></span>FreeForm-guidning: AB-linje

1. I *FreeForm-guidning* trycker du på knappen **AB-linje**:

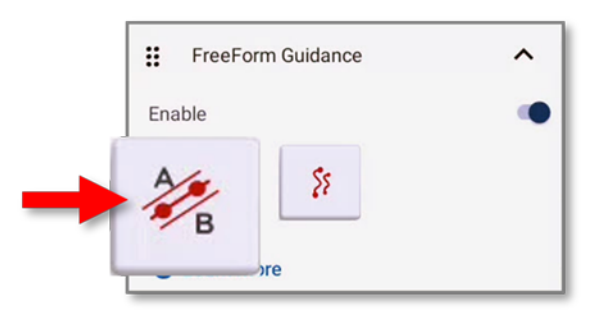

- 2. Ställ in A- och B-punkterna:
	- a. Tryck på knappen **Ställ in A** för att ställa in punkt A.
	- b. Kör en kort sträcka i önskad riktning.
	- c. Tryck på knappen **Ställ in B** för att ställa in punkt B.

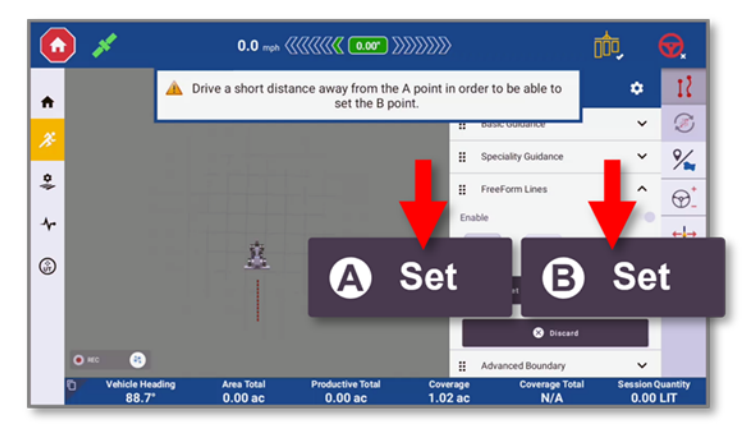

**Obs –** Tryck på knappen **Ställ in B** för att uppdatera punkt B.

- 3. Tryck på **Spara** för att generera AB-linjen.
- 4. Aktivera guidning på den raka AB-linjen.
	- FreeForm-AB-linjer projiceras när fordonet kör iväg från den ursprungliga AB-linjen.

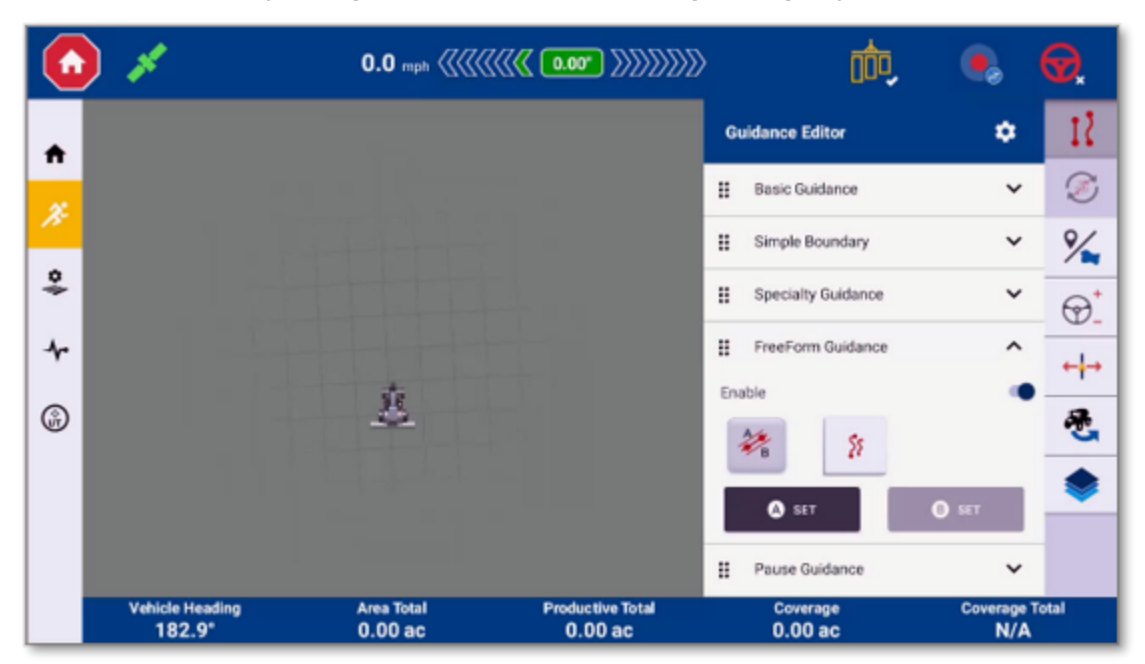

• FreeForm-AB-linjer fungerar i stort sett som enkla guidningslinjer.

## <span id="page-22-0"></span>FreeForm-guidning: Kurva

1. I avsnittet *FreeForm-linjer* trycker du på knappen **FreeForm-kurva**:

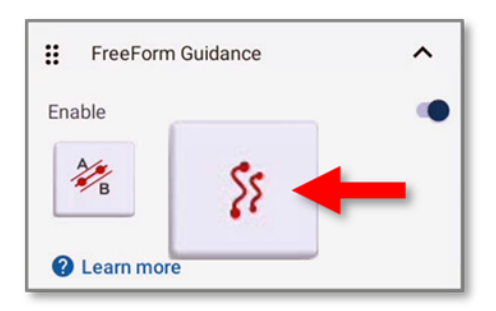

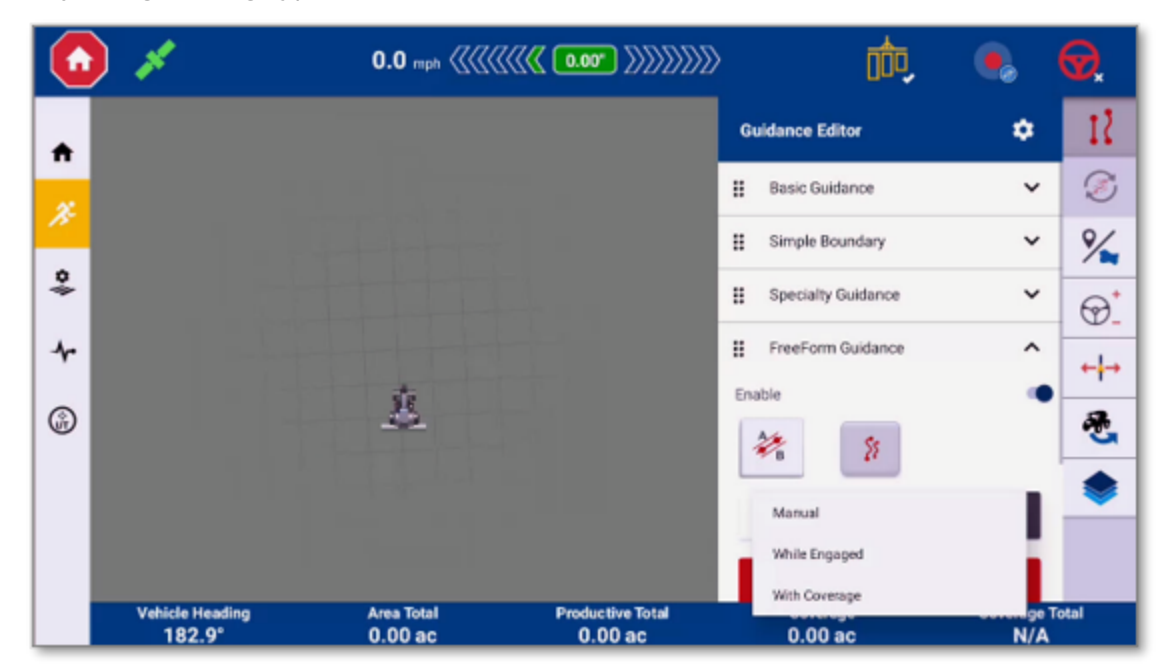

2. Välj en registreringstyp för FreeForm-kurva:

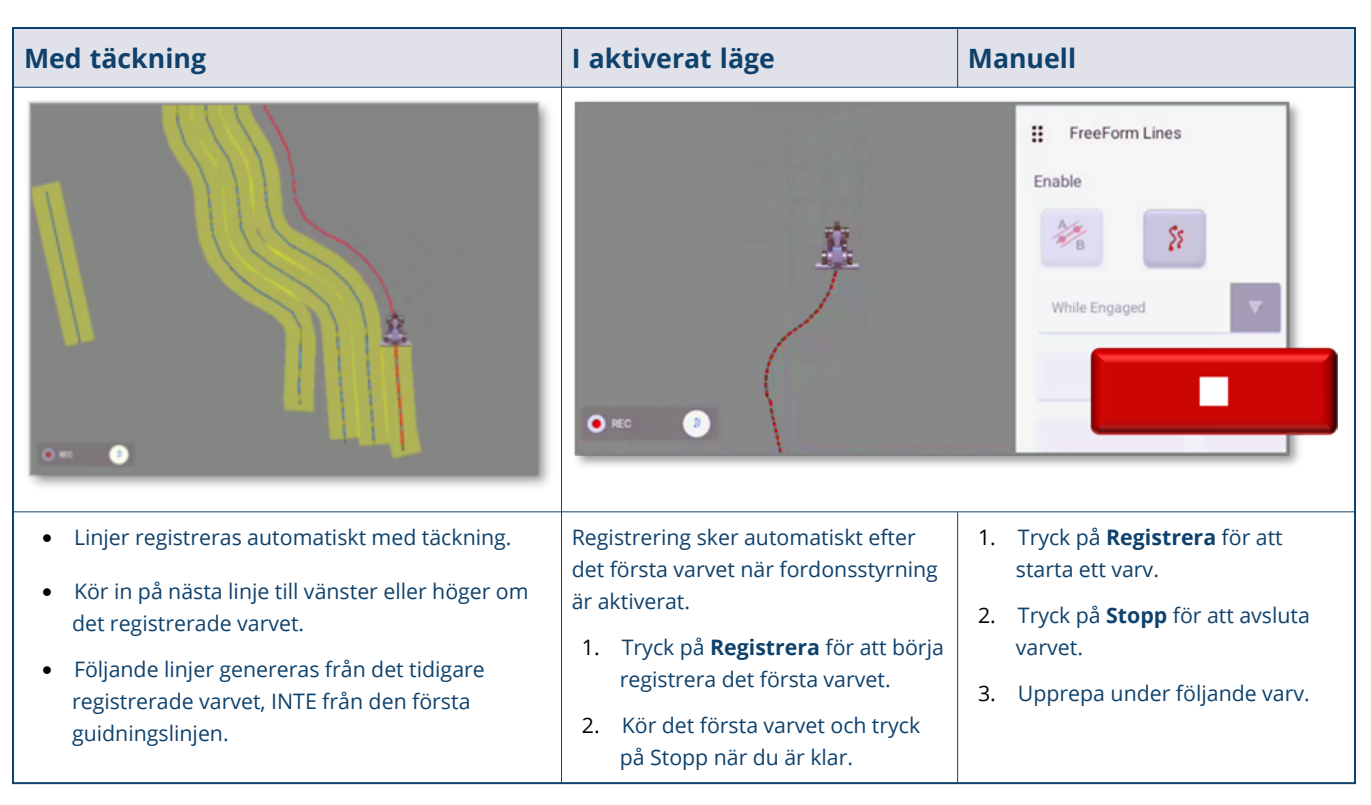

### <span id="page-24-0"></span>FreeForm-guidning: Autodetektering av U-sväng

Guidningslinjerna avslutas när Precision-IQ detekterar en U-sväng. Du kan sedan inleda nästa körspår.

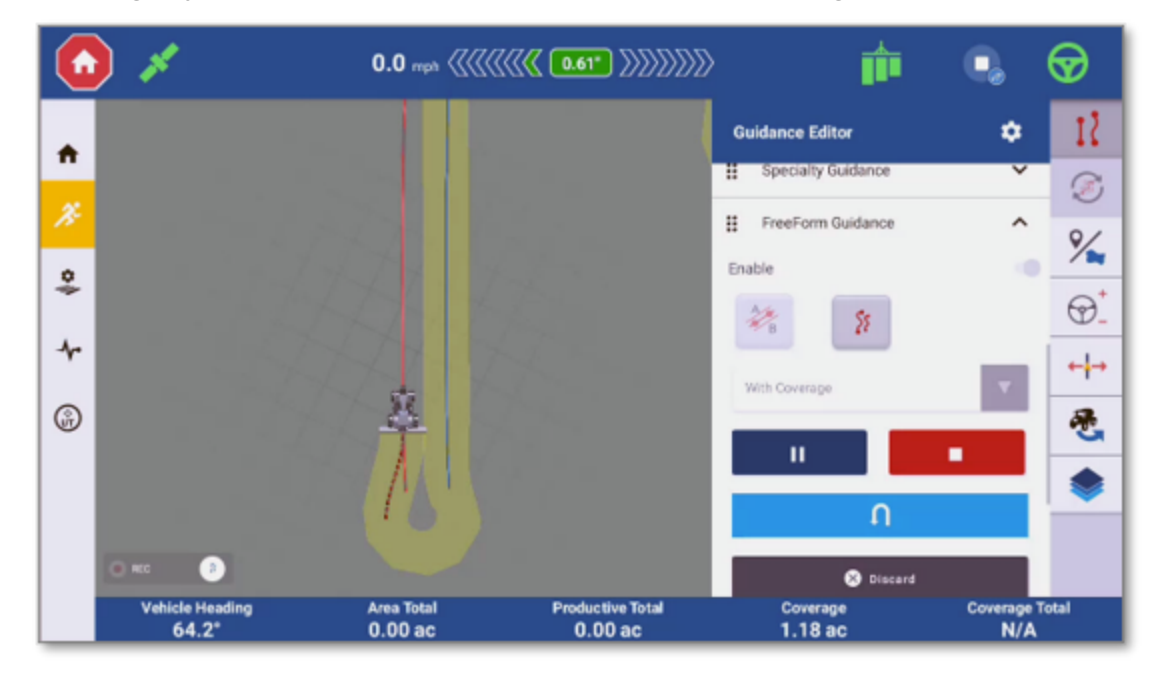

## <span id="page-24-1"></span>FreeForm-guidning: Spårbytare

Tryck på knappen **Spårbytare** för att växla mellan registrerade **FreeForm-AB-linjer** och **FreeForm-kurvor**:

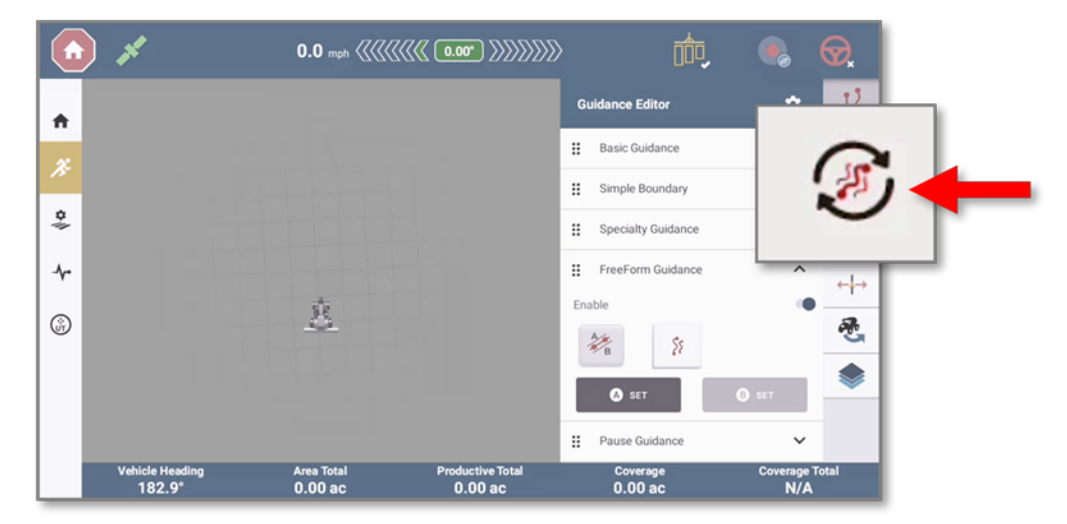

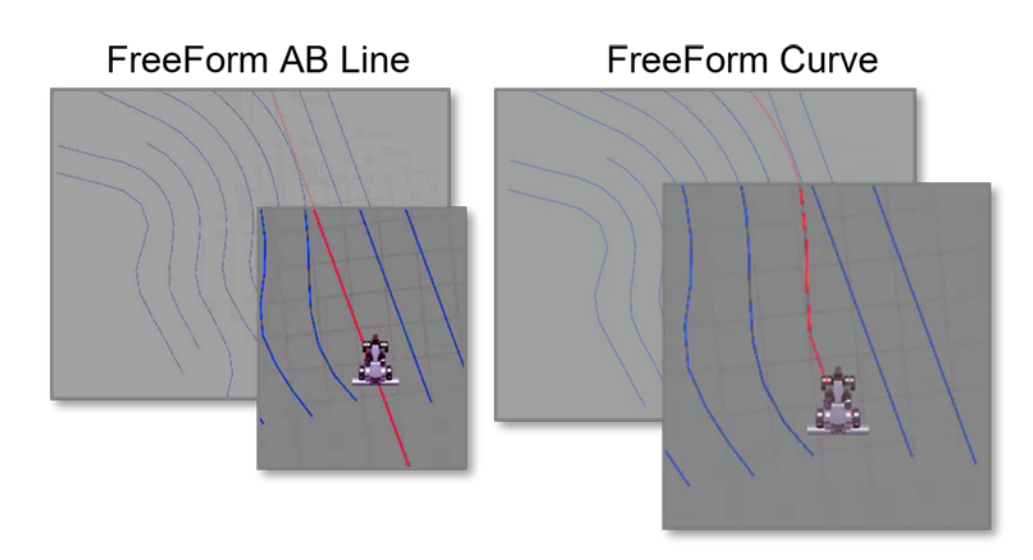

# <span id="page-25-0"></span>**Återgå till paus**

När en guidningslinje har skapats för ett fält kan föraren använda funktionen Återgå till paus för att göra följande:

- <sup>l</sup> En sträcka som ska mätas upp från pauspunkten, en dynamisk mätning visas aktivt när fordonet åker iväg från den pauspunkten.
- <sup>l</sup> När du kör långt bort från ett aktivt körspår kan guidningslinjerna och täckningsområdet förvanskas och felrepresenteras. Om du använder den här funktionen förbättras de projicerade guidningslinjerna och täckningen när du återgår till den pausade positionen.
- En markerad pausplats behålls vid en omstart, vilket gör att användaren kan återuppta en befintlig uppgift efter en omstart.

**Obs –** Det finns inga nödvändiga förutsättningar för funktionen Återgå till paus.

Man bör helst stanna fordonet helt och hållet och koppla bort doskontrollen. Följ stegen nedan för att använda funktionen Återgå till paus:

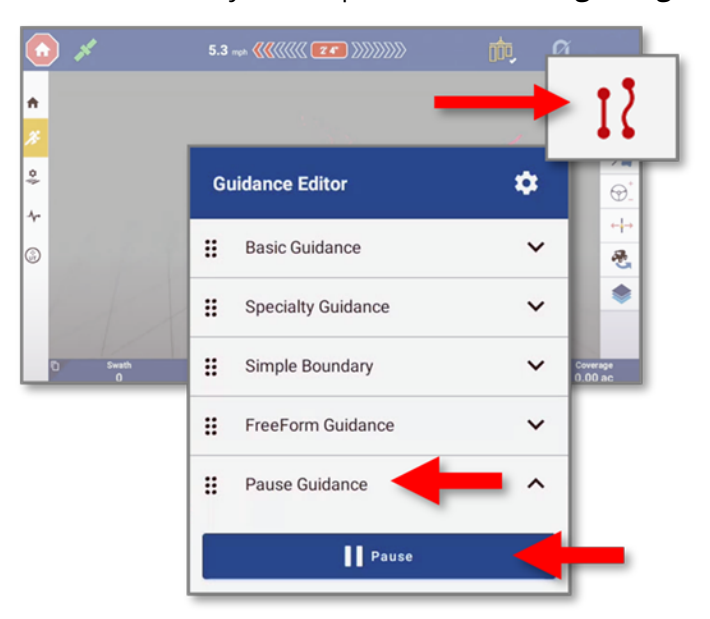

1. På körskärmen trycker du på ikonen **Guidningsredigering** och sedan på objektet **Pausa guidning**:

När du är redo att definiera en pausplats trycker du på **Pausa**.

2. Den virtuella kartan på *körskärmen* uppdateras och visar att en *pauspunkt* har ställts in. När du kör bort från pauspunkten uppdateras fältet *Avstånd till pauspunkt* och visar hur långt bort fordonet är från platsen där pauspunkten ställdes in:

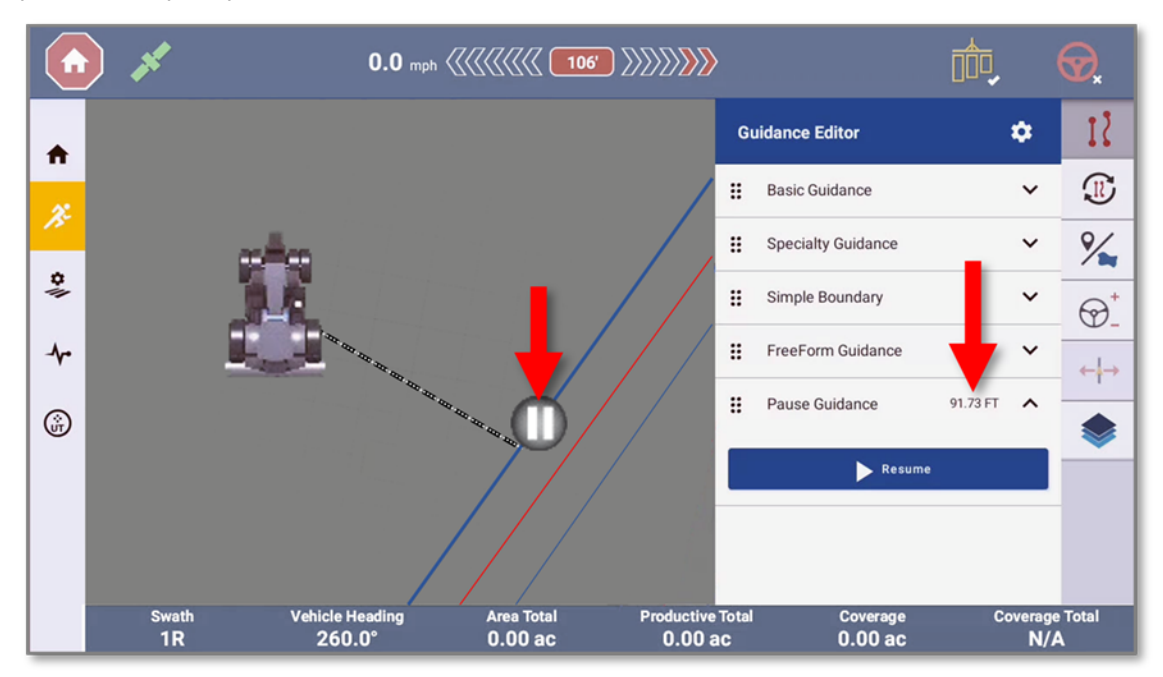

Systemet fryser nu guidningens aktiva körspår till det senast markerade körspåret, och du kan använda det men inget till höger eller vänster om denna linje; för att fortsätta med täckning och guidning måste du avbryta pausknappen.

När du närmar dig pauspunkten uppdateras fältet Avstånd till pauspunkt och visar det återstående avståndet. När du når pauspunkten ska du stanna fordonet helt och hållet och trycka på knappen **Pausa** för att avsluta pausen. Nu trycker du på ikonen **doskontroll** för att fortsätta arbetet där du slutade.

# <span id="page-28-0"></span>**Gränsregistrering**

- Enkel [gränsregistrering](#page-29-0) från körskärmen
- [Gränsredigering](#page-33-0) med Field Manager

Bästa praxis är att först skapa en *gräns*, även om alla grundläggande guidningsmönster och FreeForm-guidningsmönster kan användas på ett fält utan definierad gräns. Men en gräns *måste* registreras innan man skapar ett guidningsmönster för en *vändteg*.

## <span id="page-29-0"></span>**Enkel gränsregistrering från körskärmen**

På *körskärmen* i Precision-IQ trycker du på knappen **Guidningsredigering**, och sedan på **Enkel gräns** i ritfunktionen i *Guidningsredigering*:

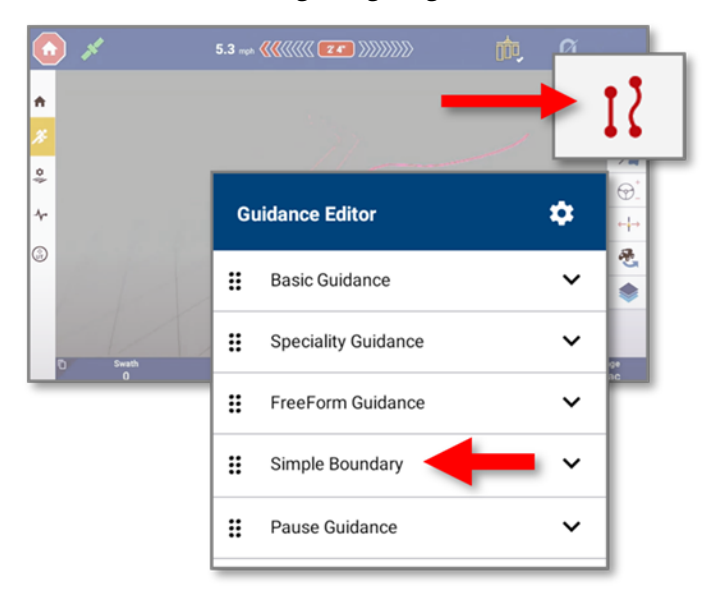

Tryck på knappen **Registrera** för att börja registrera en enkel gräns. En linje dras på skärmen när du kör runt gränsen. Tryck på **Stopp** för att avsluta redigeringen.

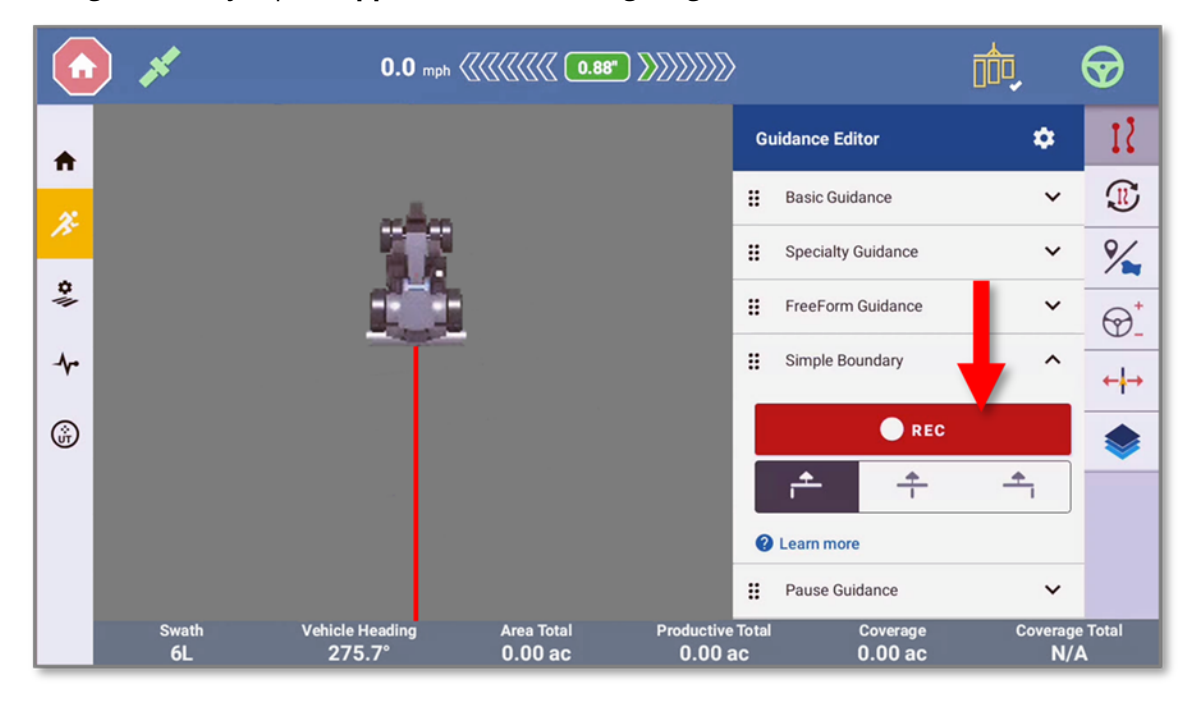

**Tips – Bästa praxis är att skapa och/eller använda ett grundläggande guidningsmönster när du registrerar gränser. På så sätt skapas en mer korrekt gräns eller ett mer korrekt ifyllningsmönster om vändtegar används.**

På den virtuella kartan på *körskärmen* kan du förvänta dig att se de här egenskaperna när du registrerar din enkla gräns:

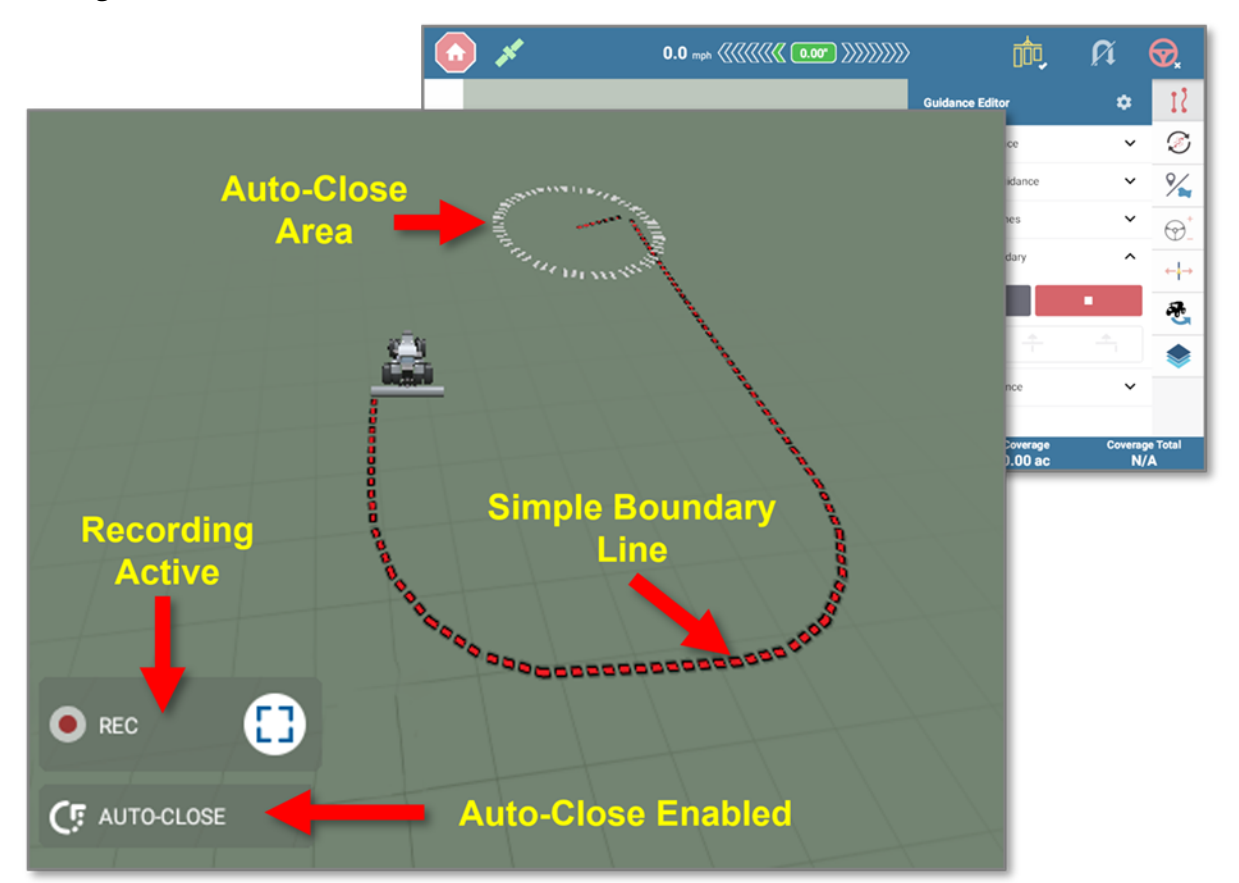

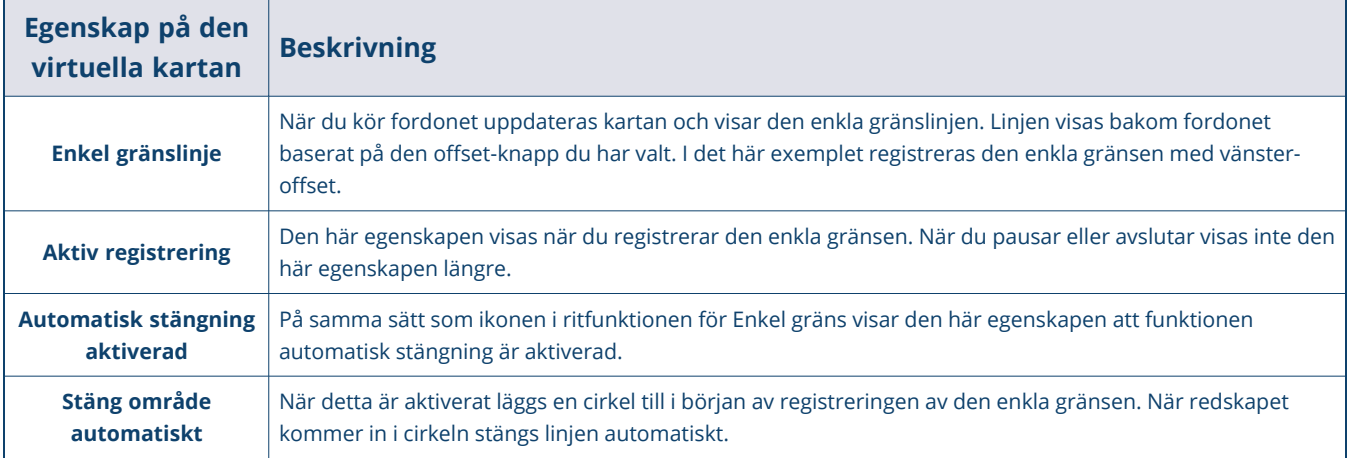

### <span id="page-31-0"></span>Ikoner och knappar för enkel gräns

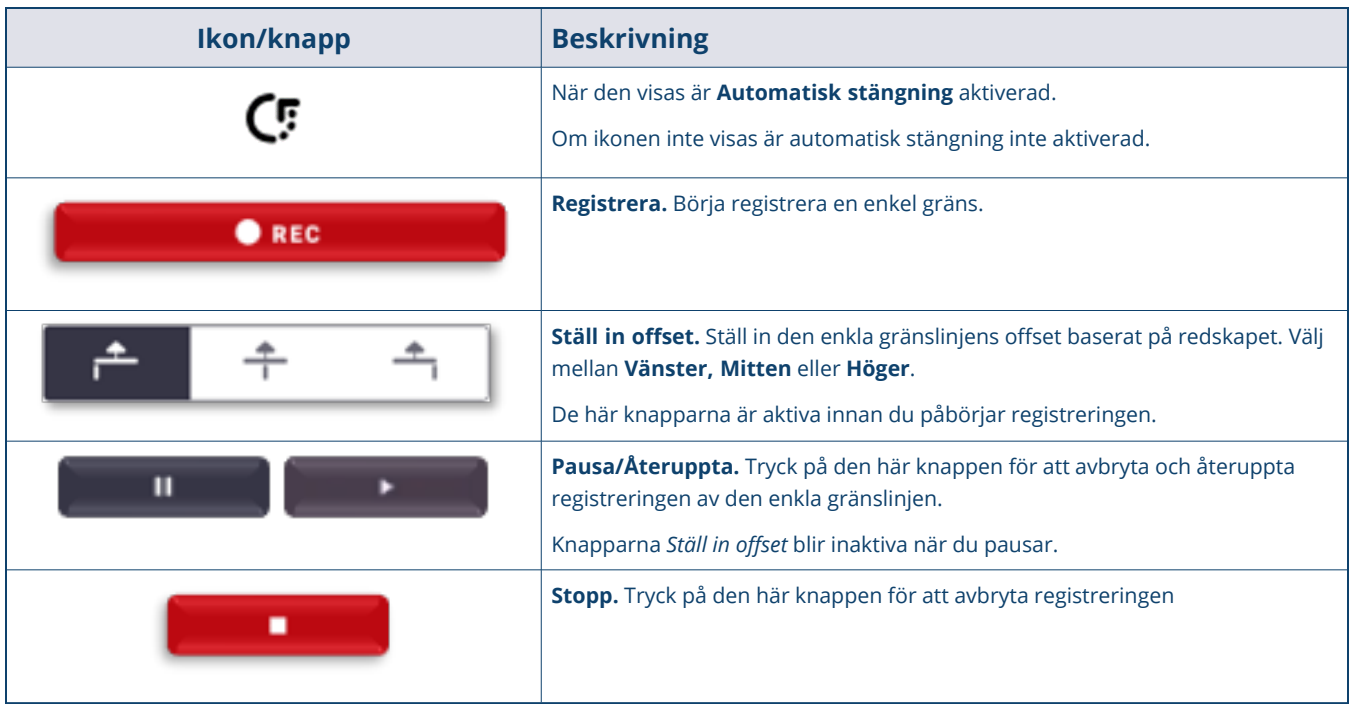

### <span id="page-31-1"></span>Spara enkel gräns

**Obs –** Automatisk stängning bör inaktiveras, och registrering avslutas, innan du går in i cirkeln för automatisk stängning ifall du vill kartlägga den faktiska gränsen istället för att stänga automatiskt mellan två punkter.

Tryck på knappen **Stopp** för att sluta registrera den enkla gränsen. Ritfunktionen *Skapa gräns* öppnas, och där kan du:

- <sup>l</sup> Trycka på **Fortsätt registrera** för att fortsätta registrera din gräns.
- <sup>l</sup> Trycka på ikonen **Redigera** för att byta namn på din gräns.
- Trycka på alternativet Skapa vändtegar för att skapa en vändteg baserat på gränsen.
- <sup>l</sup> Trycka på **Spara** för att spara gränsen eller **Kassera** för att avbryta.

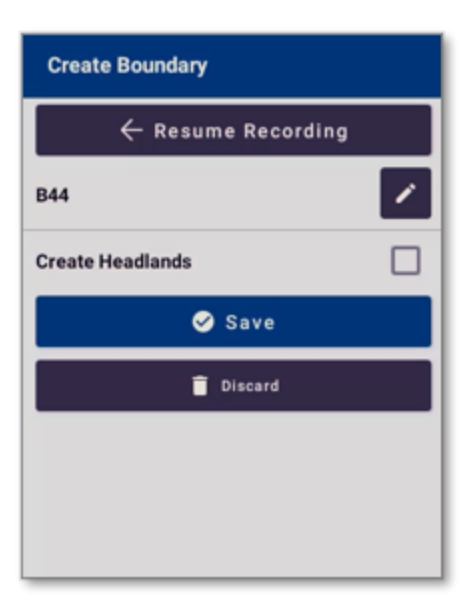

**Obs –** När gränsen är sparad finns den som guidningsmönster i Field Manager.

Kartan uppdateras med den fullständiga och aktiva gränsen:

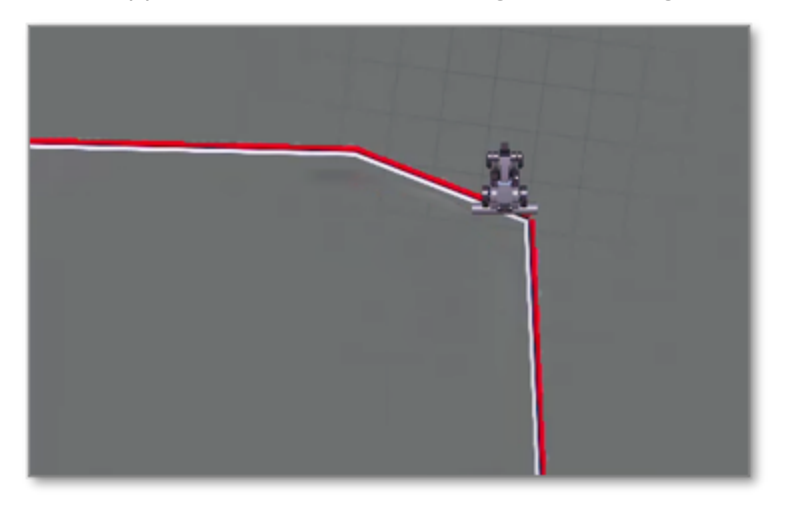

## <span id="page-33-0"></span>**Gränsredigering med Field Manager**

Tryck på ikonen **Field Manager** i aktivitetsfältet på *hemskärmen* i Precision-IQ:

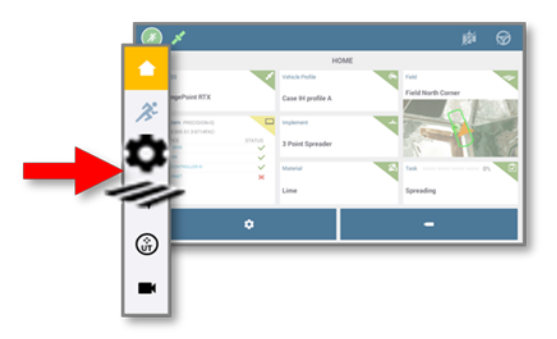

På skärmen *Field Manager* trycker du på knappen **Gränser**:

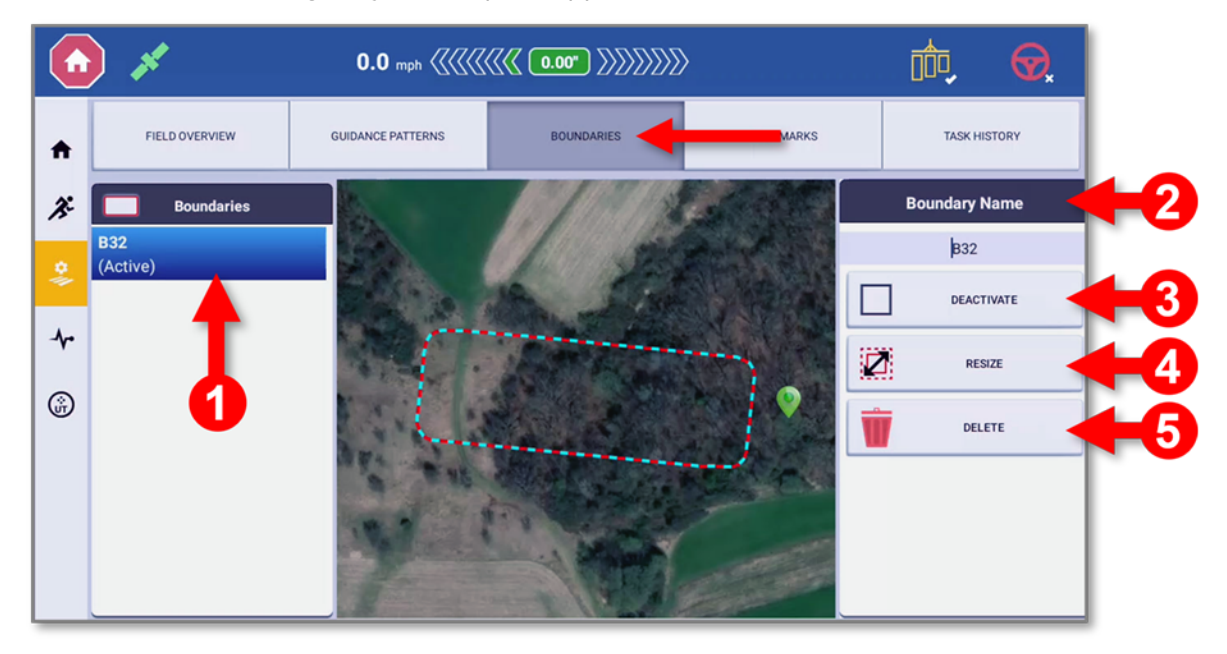

På den här skärmen hittar du alla gränser (aktiva och inaktiva) som har skapats för ditt fält. Möjliga åtgärder innefattar:

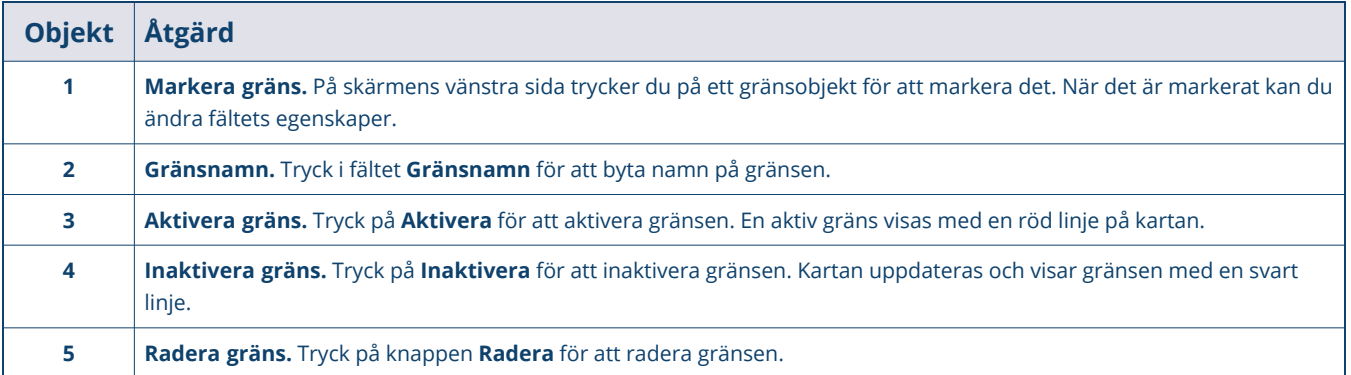

#### **FÖRSIKTIG –**

Du kan *inte* ångra den här åtgärden.

Gränser kan inte raderas när vändtegar är kopplade till dem. För att kunna ändra gränsen måste guidningsmönstren för vändtegar först raderas.

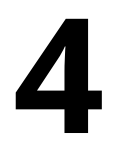

# <span id="page-35-0"></span>**Specialguidning**

- ▶ [Vändtegar](#page-36-0)
- **[Skevningspunkter](#page-44-1)**
### **Vändtegar**

En *vändteg* är en liten bit mark innanför en fältgräns som ger fordonet möjlighet att vända och fortsätta arbeta på fältet. På körskärmen trycker du på knappen **Guidningsredigering** och sedan på **Specialguidning**:

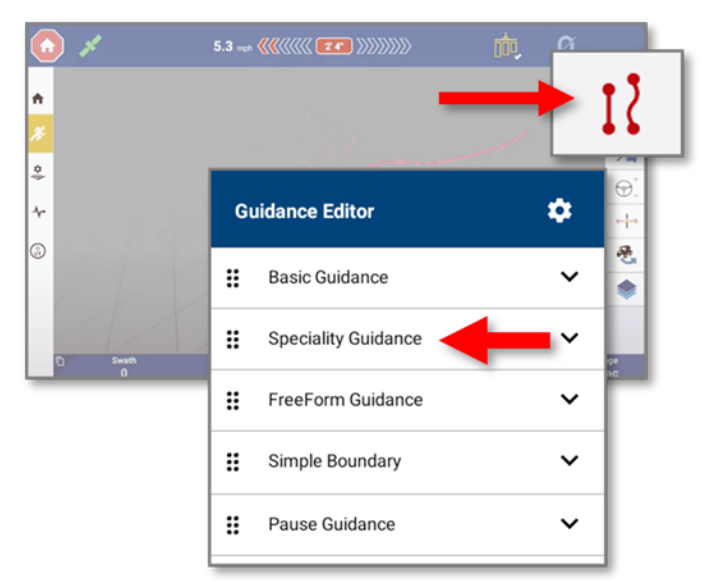

Vändtegar skapas från *gränser* (tidigare behövde en förare köra/registrera ett vändtegsspår).

**Tips –** Bästa praxis är att skapa ett guidningsmönster **medan** du registrerar en gräns. Effektiviteten ute i fält ökar med korrekta guidningslinjer som korrelerar med gränser.

Tryck på knappen **Vändtegar**. Om en enkel gräns har registrerats trycker du på gränsens namn:

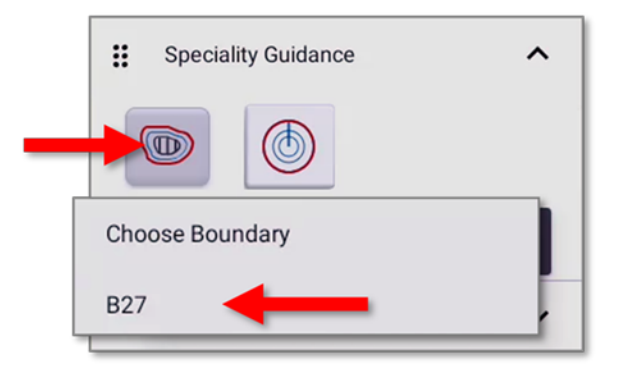

Om inga gränser finns tillgängliga visas ett meddelande som ber föraren att registrera en:

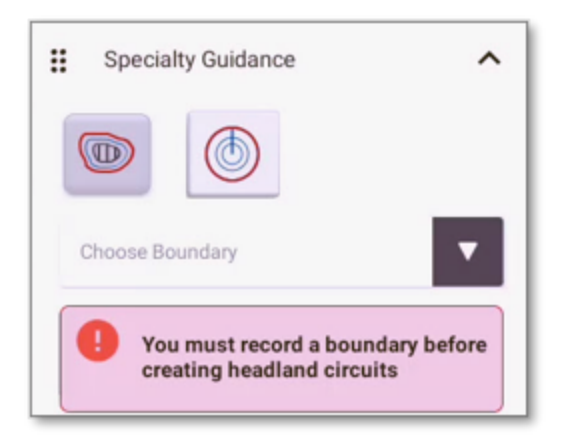

Ritverktyget **Enkel gräns** öppnas då, så att föraren kan registrera en gräns.

Om det inte finns någon gräns: Användaren får ett meddelande om att registrera en gräns om det inte finns någon gräns på det aktuella fältet. Ritverktyget Enkel gräns öppnas då, så att användaren kan registrera en gräns.

Tryck på **Skapa**:

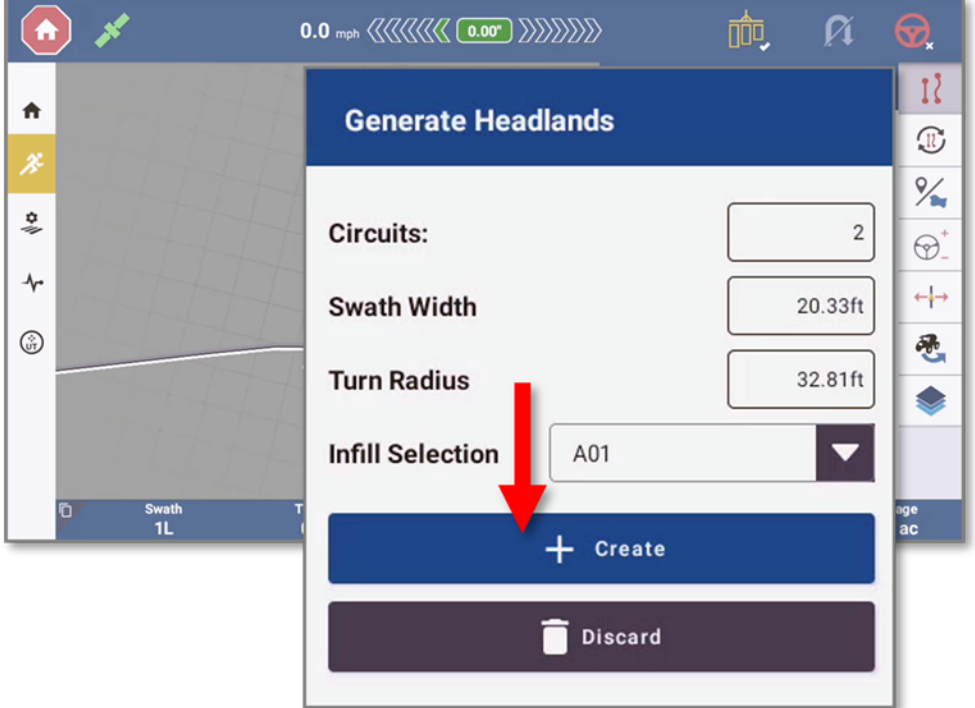

#### Vändtegsegenskaper

Vanligtvis använder sig Precision-IQ av tre grundläggande egenskaper vid vändtegsguidning:

- <sup>l</sup> **Enkel gräns:** definierar den yttre kanten av det fält som arbete ska utföras på.
- <sup>l</sup> **Vändteg:** det område som är avsatt för att fordonet ska vända och starta/avsluta ett spår. Det här området behöver definieras – särskilt när ämnen ska användas på fältet. Precision-IQ stänger automatiskt av doseringen när fordonet är vid vändtegen. Precision-IQ stänger automatiskt av doseringen när fordonet är vid vändtegen om den inre gränsen är aktiv.
- <sup>l</sup> **Ifyllningsområde:** Genom att aktivera ifyllningsmönstret och den inre gränsen kan föraren på ett effektivt sätt bearbeta den inre delen av fältet först och avsluta med de yttre vändtegarna senare, vilket gör att man slipper köra i ett område som redan är bearbetat.

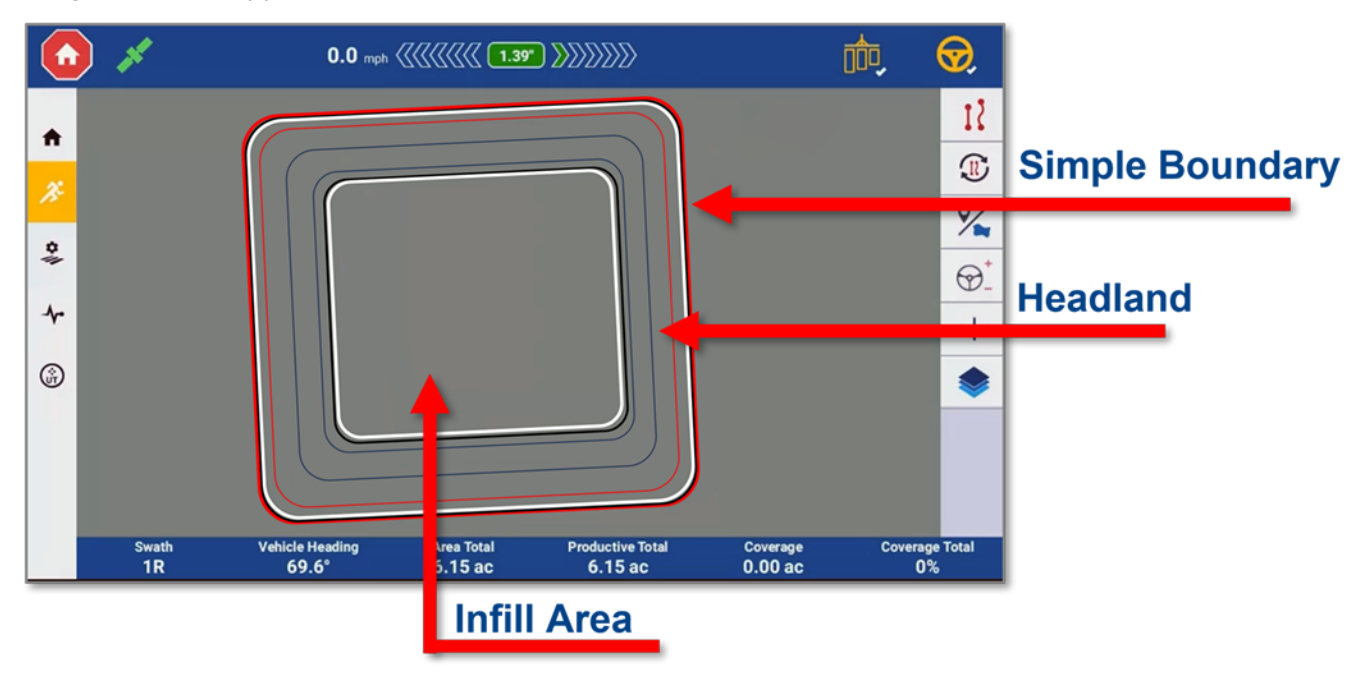

#### Tilldela guidningslinjer för ifyllning från körskärmen

Ett enkelt guidningsmönster (AB, A+ eller Kurva) kan användas som ifyllningsguidning. Du ska helst skapa guidningslinjen för ifyllning *samtidigt* som den enkla gränsen. (Du kan skapa en senare, men då blir den kanske inte helt rak eller parallell med ytterzonens gränslinjer.)

1. Utöka objektet *Specialguidning* och tryck på knappen **Vändtegar**. Välj den gränslinje du precis har skapat och tryck på **Generera kretsar**:

#### Specialguidning

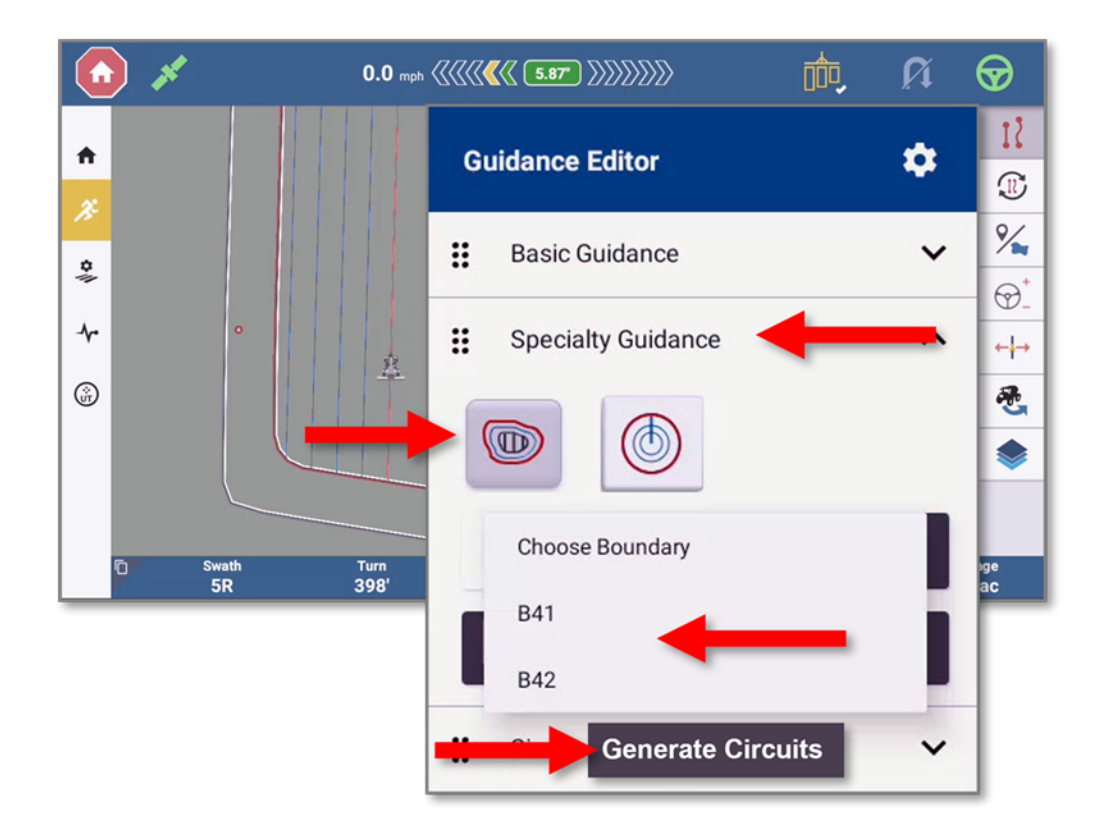

**Obs –** Rullgardinsmenyn innehåller en lista över tillgängliga gränser och börjar med **G\_** som i *gräns*. Om det inte finns någon gräns för det aktuella fältet måste en skapas för att generera vändtegar. Se Enkel [gränsregistrering](#page-29-0) från körskärmen.

- 2. Uppdatera vändtegsvärdena enligt behov:
	- <sup>l</sup> **Kretsar:** standard är **2**).
	- <sup>l</sup> **Spårbredd** och **Vändradie:** de angivna värdena är baserade på det valda redskapet.

Om fordonet ska kunna göra skarpare svängar vid vändtegarna ska föraren minska värdet för *Vändradie* medan vändtegarna skapas.

**Obs –** Även om *Vändningsutjämning* och *Vändradie* kan justeras från menyn **Inställningar** gäller de inställningarna *inte* skapande av vändtegar.

• Ifyllningsval: Välj vilket guidningsmönster som ska tilldelas som ifyllning bland fältets tillgängliga guidningsmönster.

Tryck på **Skapa**.

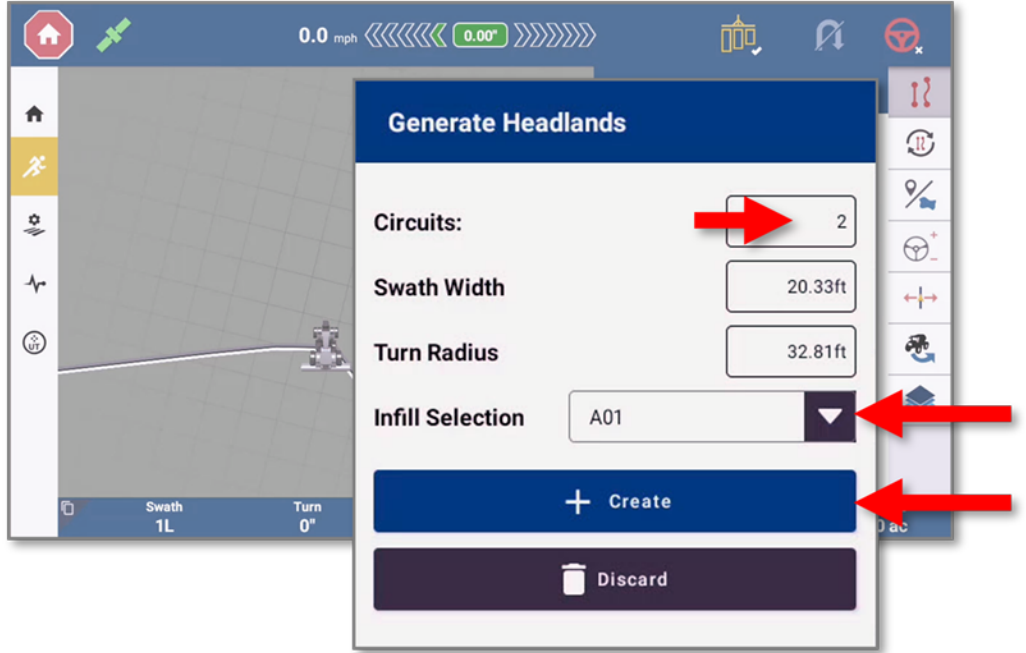

3. Vändtegens kretsar, inre gräns och ifyllningsmönster genereras och visas på den virtuella kartan. Tryck på **Spårbytare** för att växla mellan guidningsmönster för vändteg och guidningsmönster för ifyllning.

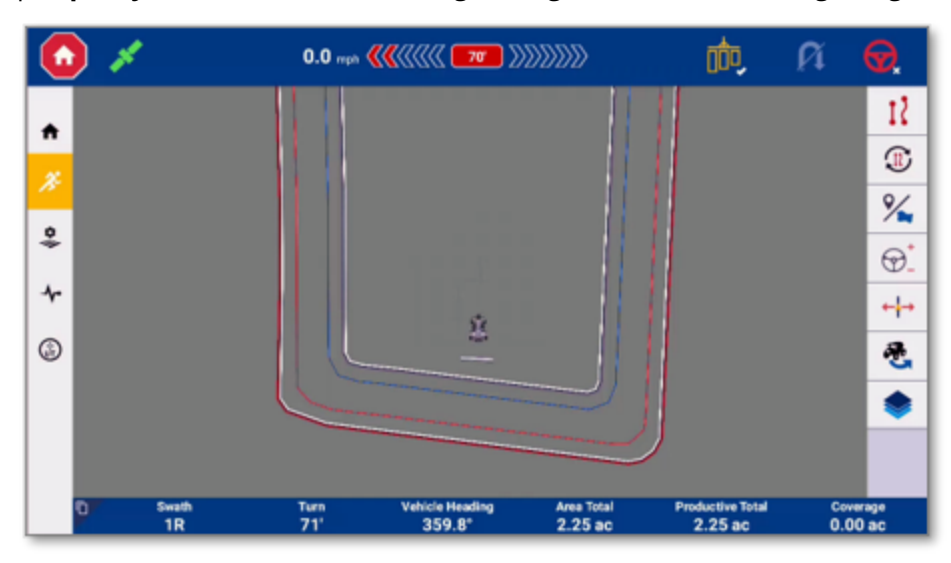

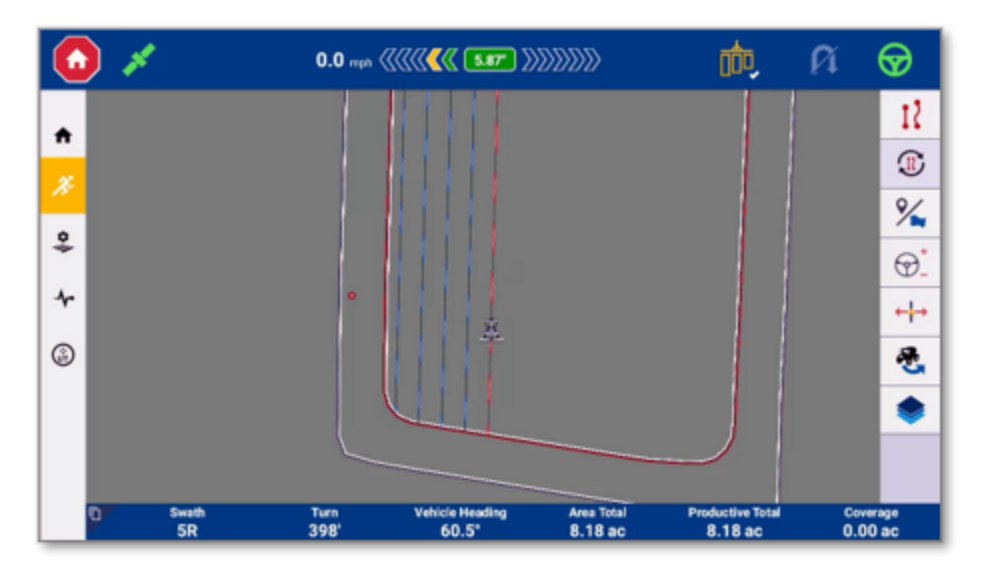

4. Ett guidningsmönster måste etableras innan en ifyllning kan tilldelas. Se [Grundläggande](#page-14-0) guidning för att börja skapa guidningsmönster.

**Obs –** Om ett guidningsmönster skapades medan gränsen registrerades rekommenderas att det mönstret används som ifyllningsmönster. Om inget mönster skapades när en gräns registrerades ska du skapa ett AB-, A+- eller Kurva-guidningsmönster innan du fortsätter.

#### Tilldela guidningslinjer för ifyllning med Field Manager

1. Tryck på knappen **Field Manager** i aktivitetsfältet:

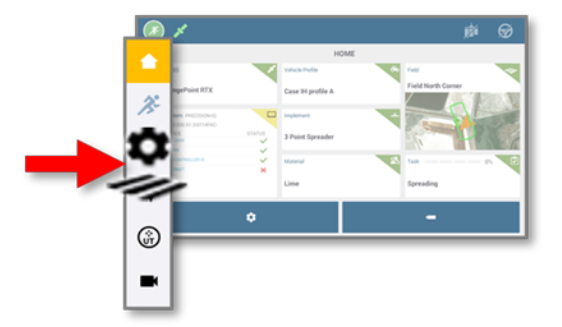

- 2. På skärmen *Field Manager* trycker du på **Guidningsmönster.**
- 3. På skärmen *Guidningsmönster* trycker du på **AB-guidning**. Objekten guidningslinje och vändteg visas. Tryck på objektet **Vändteg**.
- 4. Vändtegen bör redan vara aktiverad. Tryck på knappen **Ifyllning**. Tryck på den guidningslinje du har skapat och acceptera genom att trycka på den gröna bocken.

#### Specialguidning

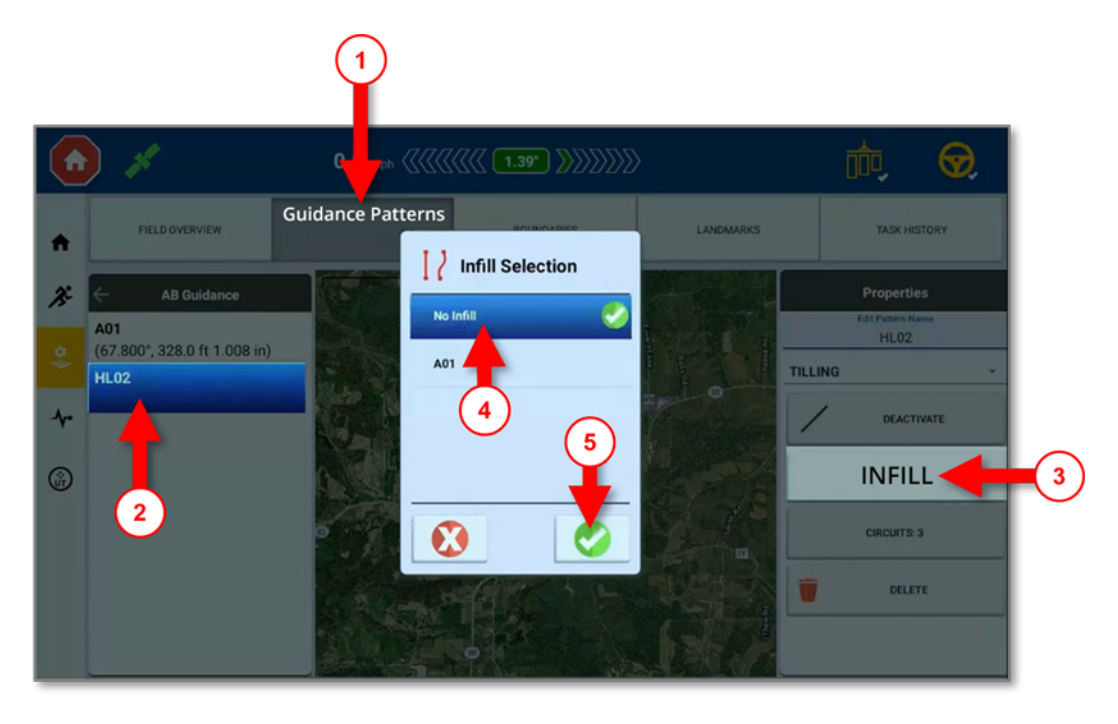

5. Återgå till körskärmen och tryck på knappen **Spårbytare**. Ifyllningsmönstret tilldelas och kartan uppdateras för att visa guidningsmönstret för ifyllning i linje med den yttre gränsen.

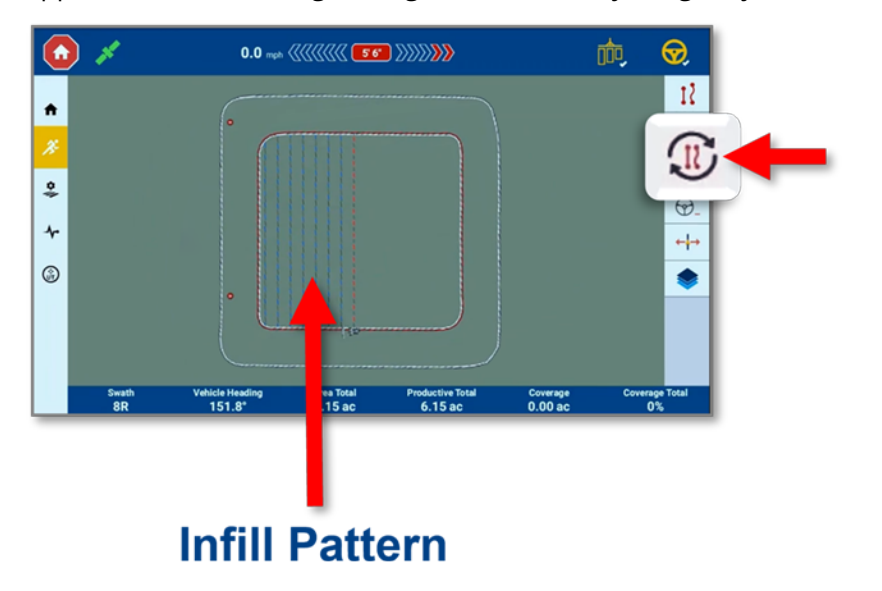

#### Byta ett ifyllningsmönster

Precision-IQ kan byta ett tilldelat ifyllningsmönster och fråga föraren om den nya linjen som skapats ska användas som ifyllning.

#### Specialguidning

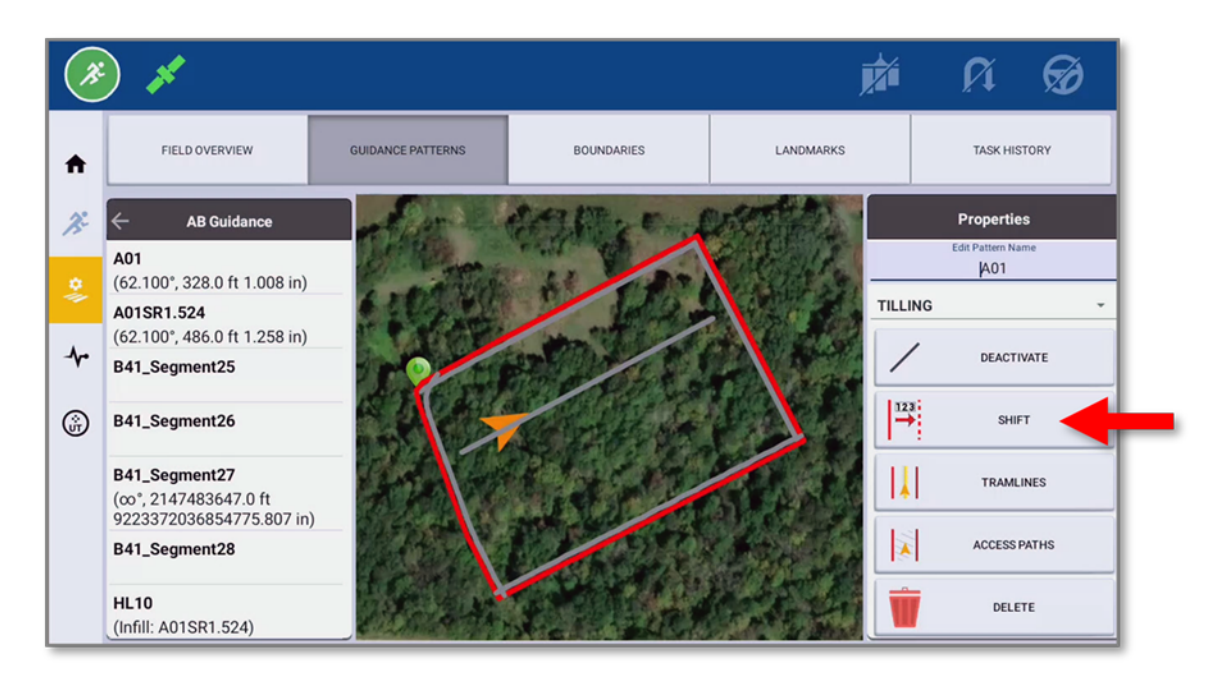

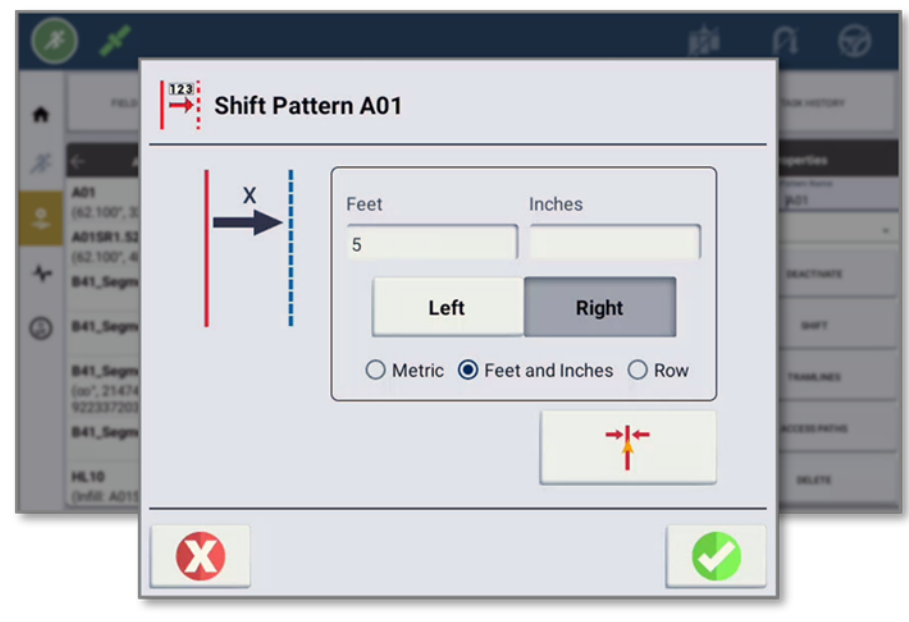

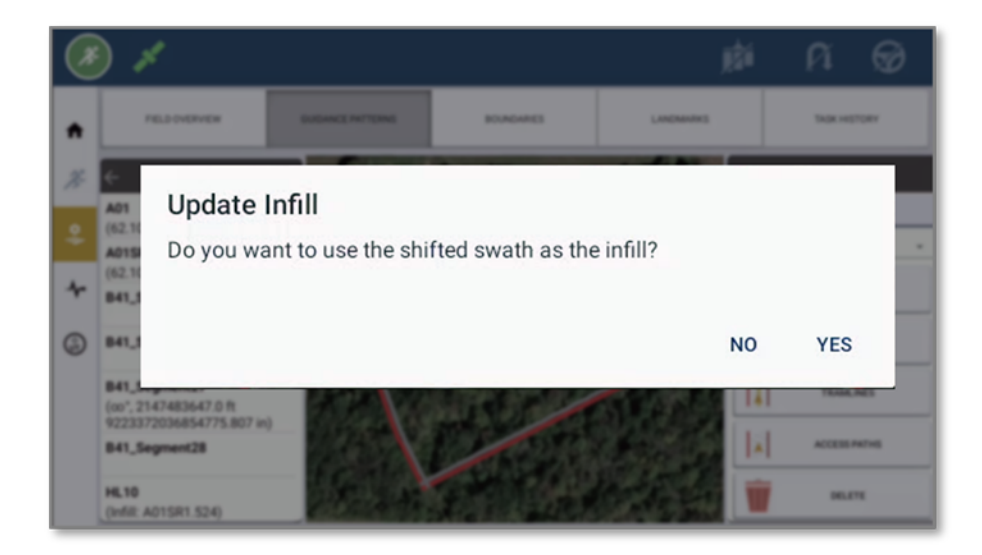

### **Skevningspunkter**

Använd guidningsmönstret *Skevningspunkt* för att registrera den yttre kurvan av ett runt fält och upprepa mönstret. Precision-IQ använder redskapets bredd för att generera koncentriska cirklar. Det skapar också en fältgräns för skevningspunkten baserat på det angivna avståndet till skevningspunktens fältkant.

För att skapa ett guidningsmönster med skevningspunkt:

- 1. På *körskärmen* trycker du på knappen **Guidningsmönster**.
- 2. Från listan över tillgängliga knappar för guidningsmönster trycker du på knappen **Skevningspunkt**:

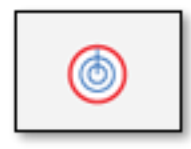

- 3. Placera fordonet där du vill registrera skevningspunktens mönster.
- 4. Tryck på knappen **A**:

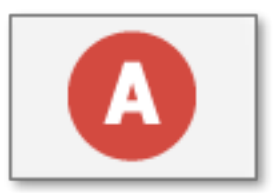

Precision-IQ markerar din startpunkt på kartan, på fordonets position när du tryckte på registreringsknappen. Det registrerade spåret visas med en streckad linje.

5. Kör minst 50 fot på yttervarvet och tryck sedan på knappen **B**:

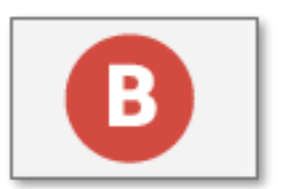

6. Ange avståndet till skevningspunktens fältkant i popup-fönstret *Avstånd till kant*:

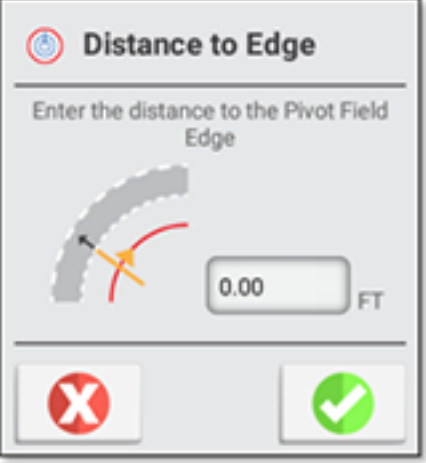

Tryck på den gröna bocken för att spara avståndet till kanten, eller tryck på den röda knappen Avbryt för att avbryta.

- 7. När du är klar kommer Precision-IQ att:
	- <sup>l</sup> Spara skevningspunktens mönster med ett unikt namn (exempelvis *P01*).
	- <sup>l</sup> Generera en gräns för skevningspunkten baserat på det registrerade spåret och redskapets bredd. Skevningspunktens gräns sparas med ett unikt namn som hör ihop med vändtegen (exempelvis *P01 gräns*).
	- Aktivera skevningspunktens gräns.
- 8. Tryck på knappen **Guidningsmönster** för att avfärda de utvalda knapparna för guidningsmönster.

#### Ommärkning av skevningspunkt

I menyn *Märk om efter avstånd* finns alternativet att tillfälligt flytta läget för en guidningslinje (under en påbörjad uppgift).

1. På körskärmen trycker du på ikonen **Guidningsutjämning**:

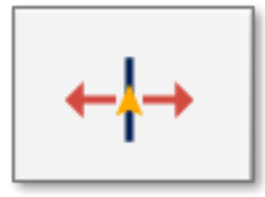

2. I popup-fönstret Guidningsutjämningar trycker du på knappen **Märk om**:

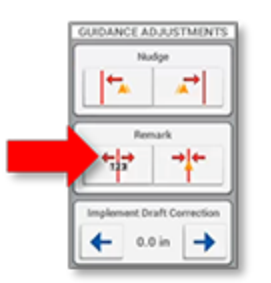

3. Öppna menyn *Märk om efter avstånd* för att flytta det runda guidningsmönstret **In** eller **Ut** antingen med ett definierat avstånd eller med en radbredd som definieras av systemet.

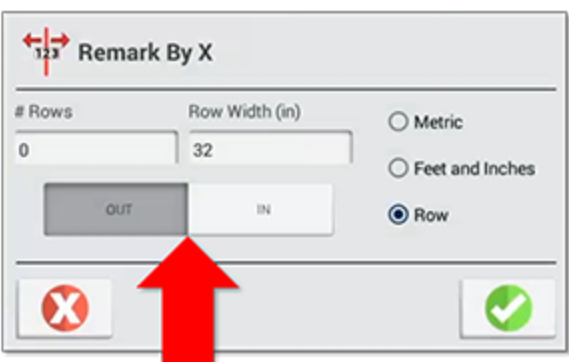

Det här ommärkningsavståndet används under återstoden av uppgiften. Guidningslinjen märks om – eller flyttas – i relation till den markerade guidningsspårskretsen och fordonets XTE när du går in på menyn *Märk om efter avstånd*.

#### Byt skevningspunkt

I Field Manager-fliken *Guidning* kan skevningspunkters guidningsmönster bytas på ett liknande sätt som ABlinjer och kurvor kan flyttas permanent på ett fält.

- 1. På Field Manager-skärmen Guidningsmönster väljer du ett mönster för skevningspunkten och trycker på knappen **Byt**.
- 2. I popup-fönstret Byt mönster anger du ett offset-avstånd för **In** eller **Ut** för att generera ett nytt avstånd för guidningsmönstret samtidigt som du behåller skevningspunktens ursprungliga yttergräns.

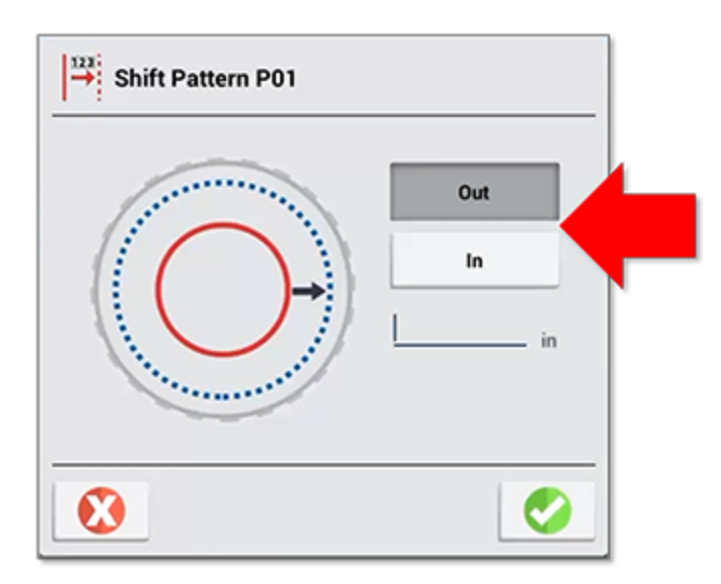

3. Skevningspunktens nya guidningsmönster aktiveras automatiskt när du har skapat det och ges automatiskt den ursprungliga skevningspunktens namn: **B** (byt), **I** (in) eller **U** (ut) för att visa bytets riktning, och en avslutande siffra som visar hur lång ändringen är i meter.

### Ändra storlek på skevningspunkt

Från Field Manager-fliken *Gränser* kan du ändra storlek på skevningspunkters gränser på ungefär samma sätt som du kan ändra storlek på fältets allmänna gränser. Den här funktionen skapar en ny permanent gräns inuti fältet med en ny radie för skevningspunkten. Den kan användas med alla guidningsmönster inuti fältet när de har aktiverats.

1. På Field Manager-skärmen Gränser väljer du ett mönster för skevningspunkten och trycker på knappen **Ändra storlek**:

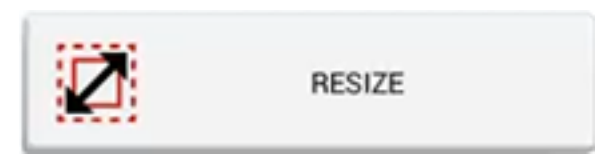

2. Ange ett offset-avstånd för **In** eller **Ut** för att generera en ny permanent gräns för skevningspunkten:

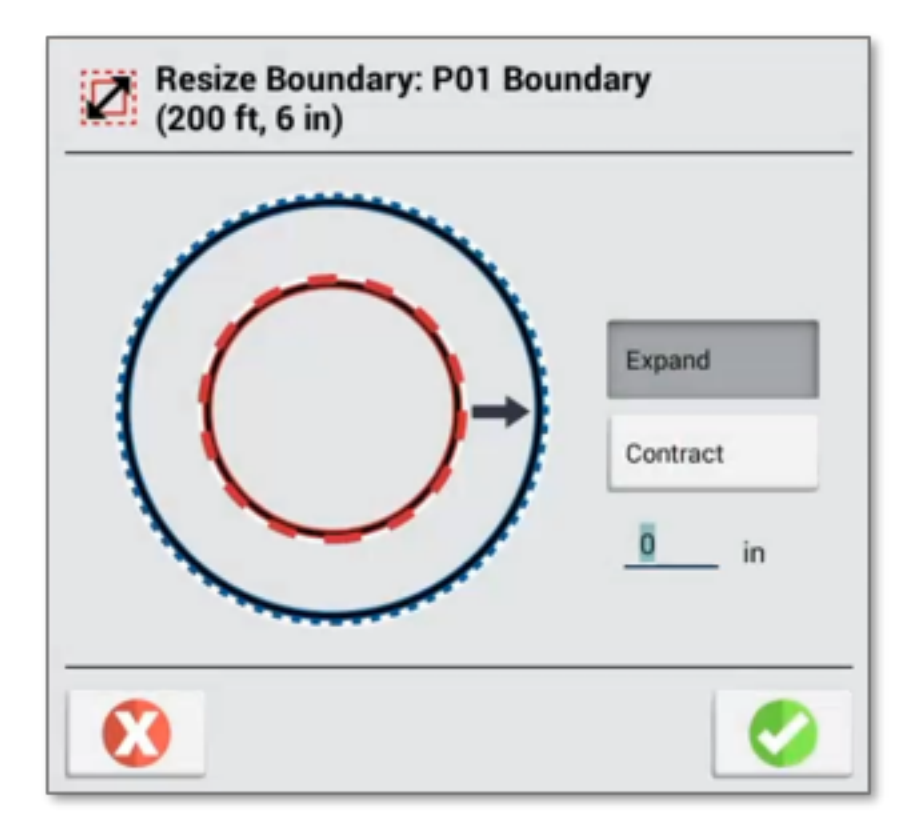

- 3. Skevningspunktens nya gräns aktiveras automatiskt när du har skapat den och ges automatiskt den ursprungliga skevningspunktens namn: **Ä** (ändra storlek), **I** (in) eller **U** (ut) för att visa bytets riktning, och en avslutande siffra som visar hur lång ändringen är i meter.
- 4. När gränsens storlek har ändrats uppdateras Field Manager-skärmen Gränser och visar gränsen vars storlek precis har ändrats:

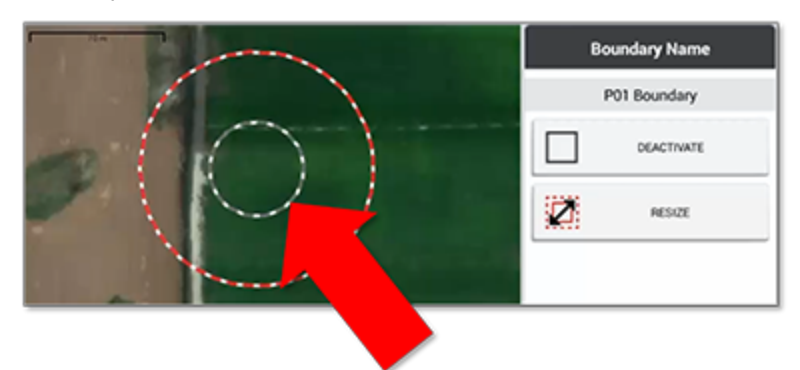

#### Enhetsval för ommärkning efter avstånd

I menyn *Märk om efter avstånd* kan du anpassa följande måttenheter för körskärmens användargränssnitt:

<sup>l</sup> Välj **Metriskt** för att ange meter och centimeter och tillfälligt flytta guidningslinjen till vänster eller höger med det angivna avståndet.

- <sup>l</sup> Välj **Fot och tum** för att ange fot och tum och tillfälligt flytta guidningslinjen till vänster eller höger med det angivna avståndet.
- <sup>l</sup> Välj **Efter rad** för att ange antalet rader som guidningslinjen tillfälligt ska flyttas åt vänster eller höger. Avståndet som en rad är lika med är nu en systeminställning i Guidningspreferenser och kan ändras i Märk om eller från systeminställningarna.

#### **Obs –**

- <sup>l</sup> När du öppnar menyn Märk om efter avstånd anger systemet automatiskt riktningen och avståndet till vad som skulle göra offlineavståndet till noll, om det inte redan är noll.
- <sup>l</sup> Systemets måttenhet blir automatiskt måttenheten när du går in på den här menyn.
- Avstånd i fot och tum rundas av till närmaste tum.
- <sup>l</sup> Ommärkning av mönster för skevningspunkt efter avstånd använder **In** och **Ut** från referensspåret, inte **Vänster** eller **Höger**.

# **5**

# **Landmärken (punkt/linje/område)**

- Översikt över [landmärken](#page-51-0)
- Anpassa landmärken [\(punkt/linje/område\)](#page-54-0) ь
- Tilldela en [landmärkestyp](#page-54-1) till körskärmens P/L/A-knappar
- **Ställ in [registreringsposition](#page-56-0)**
- Anpassa [landmärkesbibliotek](#page-56-1)
- **[Guidning](#page-57-0) till linje**

### <span id="page-51-0"></span>**Översikt över landmärken**

När du utför arbete på ett fält kan du finjustera informationen om fältet genom att använda landmärken. Det är markörer som gör att du kan identifiera specifika punkter, linjer eller områden som kan påverka hur Precision-IQ registrerar det utförda arbetet.

1. På *körskärmen* trycker du på knappen **Landmärken**:

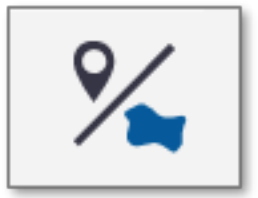

Ett antal landmärkesknappar dyker upp.

2. Tryck på knappen **Landmärken** igen för att dölja knapparna med landmärkesval.

När du har skapat landmärken kan du redigera dem och tilldela dem till kategorier med hjälp av Field Manager-funktionen Landmark Manager (se Anpassa landmärken [\(punkt/linje/område\)\)](#page-54-0).

#### Punkter

Använd punktmarkören för landmärken på fältkartan för att identifiera landmärken som:

- Allmänna (t.ex. grind, stigning, dräneringsinlopp, vattentråg, brunn)
- Sten
- Skadedjur eller skador på grödor (t.ex. från insekter, ogräs etc.)
- Hinder (hål, träd, fara)

Landmärkespunkter kan aktivera varningar när du närmar dig dem.

För att ställa in en landmärkespunkt:

- 1. På *körskärmen* trycker du på knappen **Landmärken**.
- 2. Från listan över tillgängliga knappar för landmärken trycker du på knappen **Punkt**:

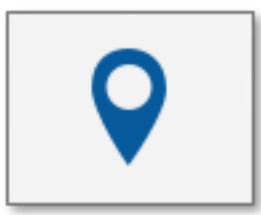

Precision-IQ placerar markören vid fordonets nuvarande position, baserat på registreringspunkten.

- 3. Använd Field Manager för att redigera, döpa om eller ställa in larm för en landmärkespunkt.
- 4. Tryck på knappen **Landmärken** för att stänga listan med tillgängliga knappar för landmärken.

### Linjer

Använd linjemarkören för landmärken för att registrera en linje som:

- Allmän (t.ex. gräns, droppslang, körspår, väg)
- Hinder (kabel, dike, stängsel, fara, rör, flod, å, terrass, träd)

Landmärkespunkter kan aktivera varningar när du närmar dig dem.

För att registrera en landmärkeslinje:

- 1. På *körskärmen* trycker du på knappen **Landmärken**.
- 2. I listan över tillgängliga knappar för landmärken trycker du på knappen **Linje**:

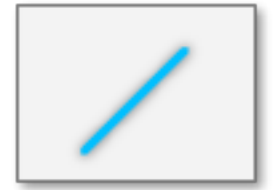

- 3. Placera ditt fordon där du vill att landmärkeslinjen ska börja.
- 4. Tryck på knappen **Registrera**:

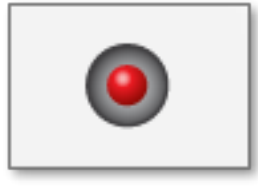

Precision-IQ drar en streckad linje som börjar vid fordonets nuvarande position, baserat på registreringspunkten.

Tryck på knappen **Avbryt** om du behöver radera linjen som registreras.

- 5. Kör till slutet av den linje du vill registrera och tryck på knappen **Registrera** en gång till för att spara linjen.
- 6. Använd Field Manager-funktionen Landmark Manager (se Anpassa landmärken [\(punkt/linje/område\)\)](#page-54-0) för att redigera, döpa om eller ställa in larm för en landmärkeslinje.
- 7. Tryck på knappen **Landmärken** för att stänga listan med tillgängliga knappar för landmärken.

#### Områden

Använd områdesmarkören för landmärken för att registrera en form som markerar en:

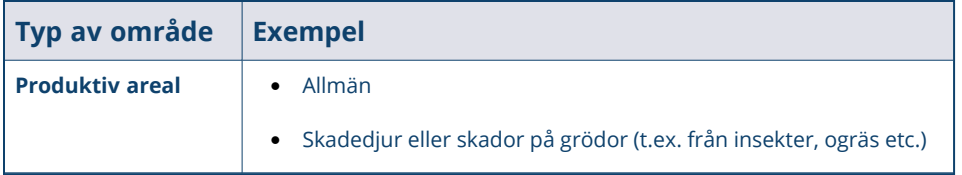

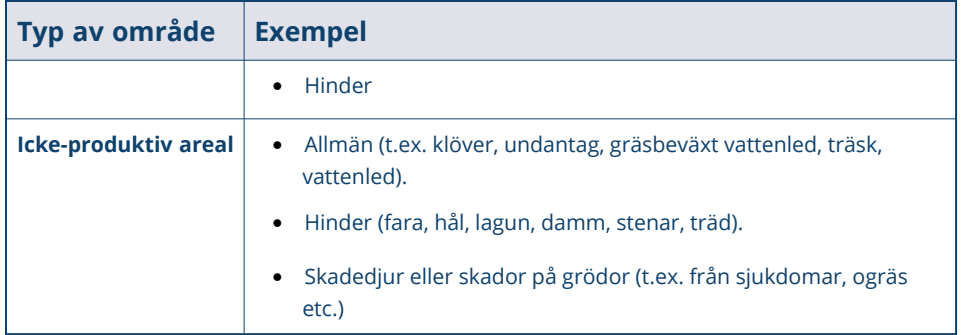

#### **Obs –**

Landmärken i produktiv areal används inte till att sätta igång och stänga av sektioner, men de kan utlösa varningar när du närmar dig dem.

Landmärken i icke-produktiv areal kan användas till att sätta igång och stänga av sektioner.

För att registrera en produktiv eller icke-produktiv areal:

- 1. På *körskärmen* trycker du på knappen **Landmärken**.
- 2. I listan över tillgängliga knappar för landmärken trycker du på knappen för det område du vill registrera:

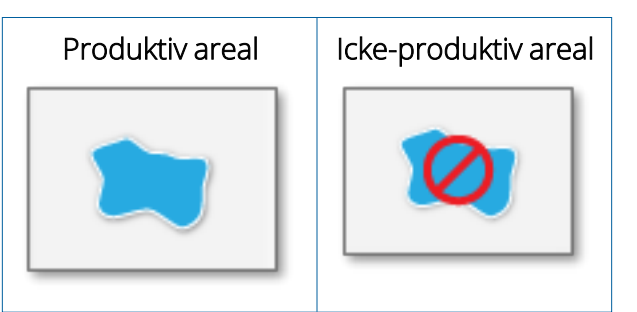

- 3. Placera ditt fordon där du vill att landmärkesområdet ska börja. Tryck på knappen **Registrera**. Precision-IQ placerar en markör som börjar vid fordonets nuvarande position, baserat på registreringspunkten. Tryck på knappen **Avbryt** om du behöver radera området som registreras.
- 4. Kör runt i det område du vill registrera och tryck på knappen **Registrera** en gång till för att spara området.
- 5. Använd Field Manager-funktionen Landmark Manager (se Anpassa landmärken [\(punkt/linje/område\)\)](#page-54-0) för att redigera, döpa om eller ställa in larm för ett landmärkesområde.
- 6. Tryck på knappen **Landmärken** för att stänga listan med tillgängliga knappar för landmärken.

### <span id="page-54-0"></span>**Anpassa landmärken (punkt/linje/område)**

På sidan Landmärken på skärmen Field Manager trycker du på knappen **Hantera** för att gå in i ett stort bibliotek med förinställda punkter, linjer och områden (du kan också skapa dina egna punkter/linjer/områden) som kan tilldelas någon av de fyra punkt/linje/område-knapparna på körskärmen. Skärmen Landmärken visas med följande inställningar:

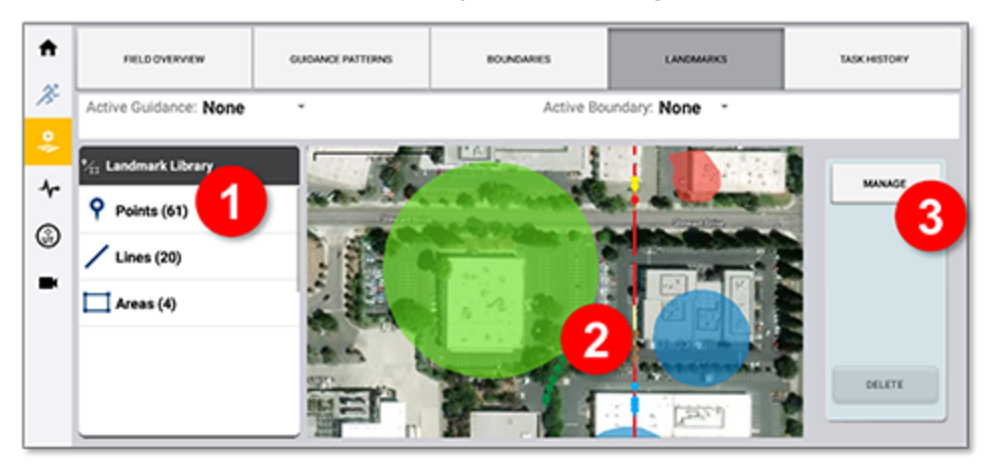

- 1. Ett **Landmärkesbibliotek** som grupperar ihop alla punkt-, linje- och område-landmärken. I exemplet ovan kan du till exempel se att 61 punkter har applicerats på ditt fält från körskärmen. Tryck på **Punkter** för att visa alla punkttyper (som grind, fara, sten eller träd) som du har använt och tryck sedan på en punkttyp för att se alla punkter av den typen och var på ditt fält de finns.
- 2. **Färgkodade landmärken** ger en snabböversikt över de olika landmärkestyper som är tilldelade ditt fält.
- 3. Med knappen **Hantera** kan du lägga till och konfigurera hur många landmärkesegenskaper som helst. Med den här Hantera-knappen kan du:
	- <sup>l</sup> Tilldela landmärken från det omfattande landmärkesbiblioteket till de fyra punkt/linje/områdeknapparna på körskärmen.
	- Ändra registreringspunkt för objektpunkter eller för linjer och områden.
	- <sup>l</sup> Skapa användardefinierade landmärken och hantera dem i landmärkesbiblioteket.

#### <span id="page-54-1"></span>Tilldela en landmärkestyp till körskärmens P/L/A-knappar

När du trycker på knappen Landmärken på körskärmen visas fyra (4) knappar:

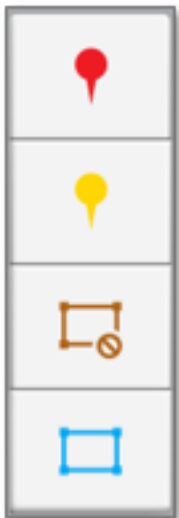

För att anpassa de här knapparna till den önskade verksamheten trycker du på knappen Hantera på skärmen Field Manager för att öppna Landmark Manager:

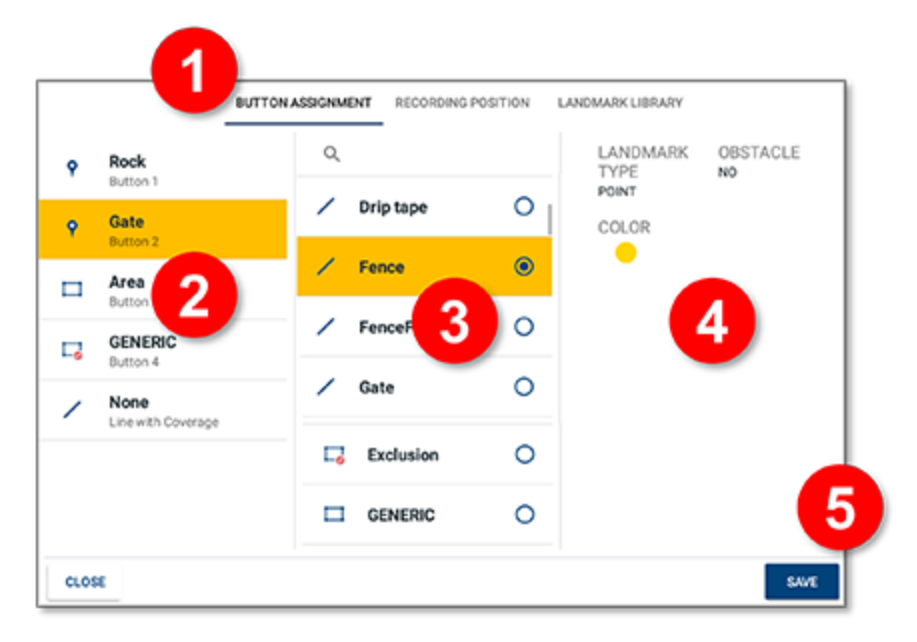

- 1. På popup-skärmen Hantera landmärken trycker du på **Knapptilldelning** (visas automatiskt) och trycker på den knapp du vill konfigurera.
- 2. Bläddra igenom listan över tillgängliga landmärken och tryck för att välja en ny landmärkestyp.
- 3. Bläddra igenom listan över vanliga landmärkesetiketter och tryck på den som passar ditt fält bäst.
- 4. Välj en landmärkestyp och en färg.
- 5. När du har tilldelat dina landmärkestyper trycker du på **Spara** innan du lämnar fliken Knapptilldelning.

**Obs –** Du måste trycka på **Spara** varje gång du utför en ny knapptilldelning.

När du återvänder till körskärmen visar knappen nu den nya typ av landmärke du har tilldelat:

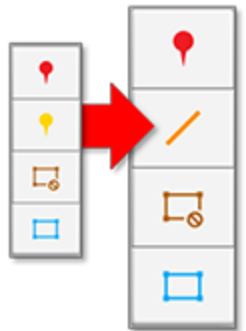

#### <span id="page-56-0"></span>Ställ in registreringsposition

Du kan avgöra positionen på redskapet där ett landmärke appliceras på ett fält:

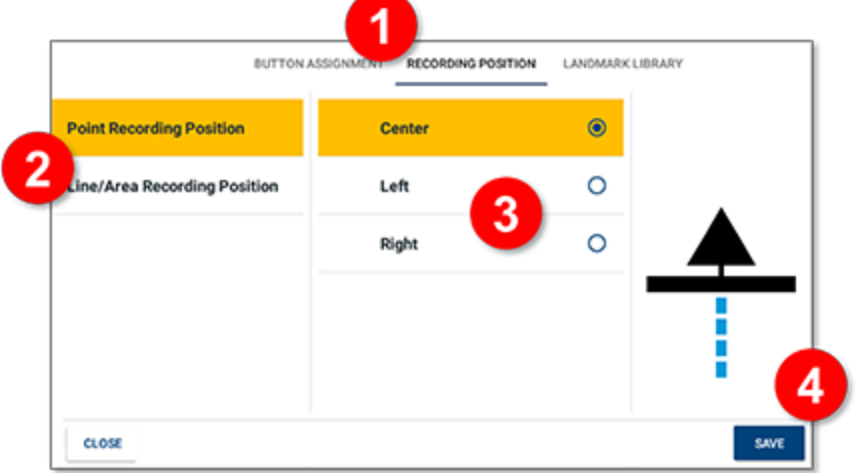

- 1. På popup-skärmen Hantera landmärken trycker du på **Registreringsposition**.
- 2. Välj antingen **Registreringsposition för punkt** eller **Registreringsposition för linje/område**:
	- <sup>l</sup> Tryck på **Registreringsposition för punkt** för att ställa in en position för landmärkespunkter (som träd, sten, grind etc.)
	- <sup>l</sup> Tryck på **Registreringsposition för linje/område** för att ställa in en position för landmärkeslinje (som ett staket, ett dike etc.) och område (som damm, hinder etc.)
- 3. Tryck på positionen: **Mitten**, **Vänster** eller **Höger**. Bilden uppdateras och visar den nya positionen.

**Obs –** Registreringspositionen motsvarar redskapets definierade spridningspunkt.

4. Tryck på **Spara**.

**Obs –** Du måste trycka på **Spara** varje gång du ändrar registreringspositionen.

#### <span id="page-56-1"></span>Anpassa landmärkesbibliotek

Du kan anpassa ett befintligt landmärke eller lägga till ett nytt:

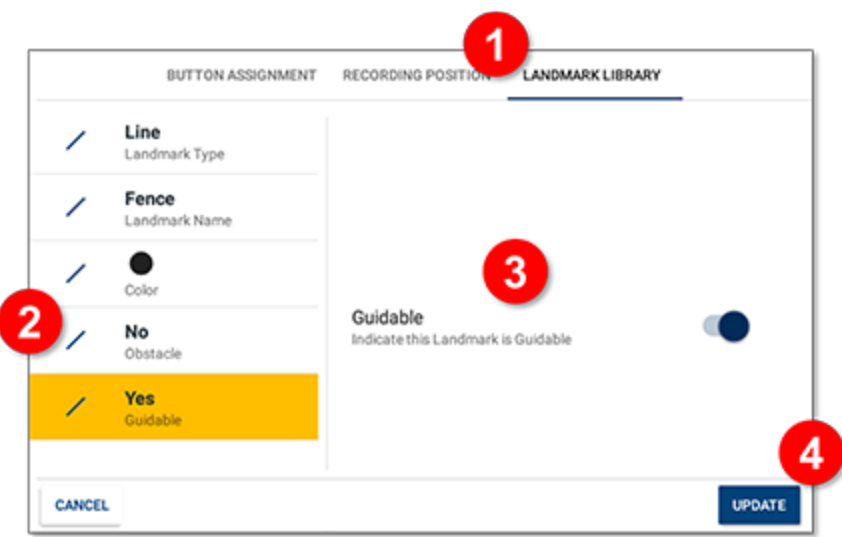

- 1. På popup-skärmen Hantera landmärken trycker du på **Landmärkesbibliotek**.
- 2. Tryck på en landmärkestyp till vänster (punkt, linje, område) och tryck på knappen **Redigera** längst ner till höger.

Tryck på **Nytt** om du vill skapa ett nytt landmärke.

- 3. Beroende på vilken landmärkestyp du väljer finns det flera alternativ du kan anpassa. Om du exempelvis väljer ett linjelandmärke kan du ändra:
	- Landmärkesnamn
	- Färg
	- <sup>l</sup> Hinder: tryck för att växla mellan **Ja** och **Nej**.
	- <sup>l</sup> Guidningsbar: tryck för att göra linjen guidningsbar. Du måste aktivera den här funktionen när du använder funktionen Guidning till linje i Precision-IQ.
- 4. Tryck på **Uppdatera** (eller **Skapa** om du skapar ett nytt landmärke).

**Obs –** Du kan skapa och ändra hur många landmärken som helst, men **du kan inte radera ett landmärke**. Var försiktig när du skapar ett nytt landmärke.

#### <span id="page-57-0"></span>Guidning till linje

På sidan Landmärke på skärmen Field Manager kan du aktivera en **Linje med täckning**-knapp så att den visas på körskärmen med funktionsknapparna för punkt/linje/område. Du kan skapa en uppsättning guidningsbara objektlinjer i Precision-IQ, eller så kan du importera ett fält med dem från ett USB-minne.

#### *Skapa en linjesats med täckning*

När du trycker på knappen **Landmärken** på körskärmen kan en femte knapp nu användas specifikt för att skapa en linjesats när täckning används:

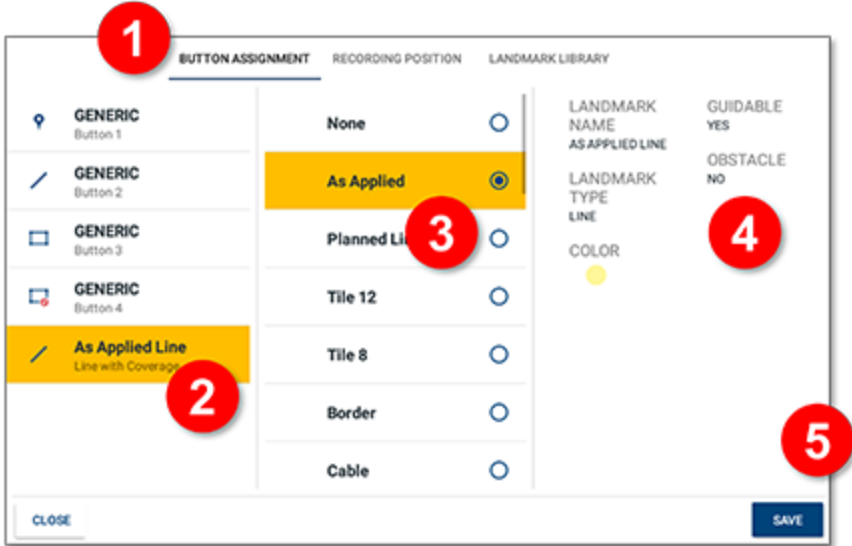

- 1. På popup-skärmen Hantera landmärken trycker du på **Knapptilldelning** (visas automatiskt).
- 2. Välj **Linje med täckning**.
- 3. Gå igenom listan över tillgängliga linjer och välj ett linjenamn. I det här exemplet är **Som använd** vald.
- 4. Uppdatera landmärkesalternativen enligt behov.
- 5. Tryck på **Spara**.

**Obs –** Ändringar måste sparas innan du lämnar fliken Knapptilldelning. Tryck på **Spara** varje gång du utför en ny knapptilldelning.

När du återvänder till körskärmen visas nu den nya knappen **Linje med täckning**:

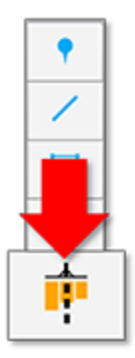

I likhet med de andra knapparna kan du anpassa den i fliken Landmärkesbibliotek. När du ändrar registreringspositionen för linje/område uppdateras knappen på körskärmen och visar den nya positionen:

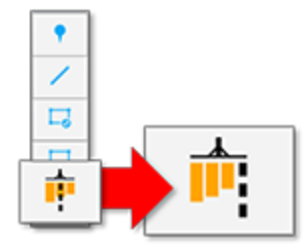

#### *Aktivera linjesatser för guidning*

För att aktivera linjesatser för guidning måste du:

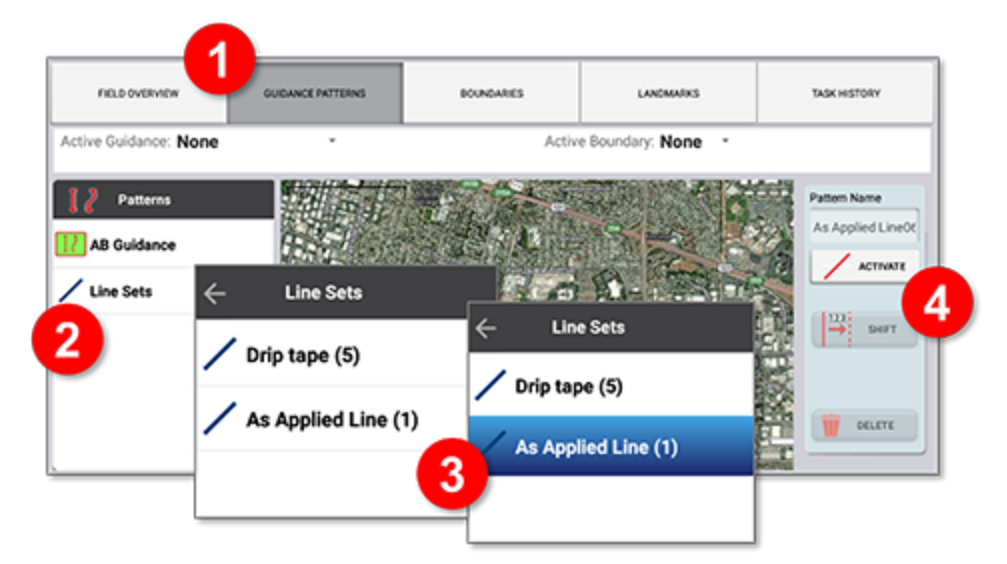

- 1. På skärmen Field Manager trycker du på **Guidningsmönster** längst upp på skärmen.
- 2. I rutan Mönster trycker du på **Linjesatser**. Rutan uppdateras och visar alla linjesatser som är guidningsbara och som har skapats med fliken Landmärken.
- 3. Tryck på en linjesats för att välja den.
- 4. Tryck på **Aktivera**.

#### **Obs –**

- <sup>l</sup> En linjesats kan bara vara guidningsbar om egenskapen *Guidningsbar linje* för linjen (i landmärkesbiblioteket) är inställd till **Ja**.
- Om ett fält som innehåller linjesatser importeras i Precision-IQ visas linjesatserna i menyn *Mönster*.
- <sup>l</sup> Precision-IQ stöder inte fält som innehåller fler än 2 000 objektlinjer.

## **Licensierade egenskaper**

- **[Transportvägar](#page-61-0)**
- **Fasta [körspår](#page-63-0)**
- Stöd för John [Deere-körlinjer](#page-66-0)

Precision-IQ stöder ett stort antal jordbruksfunktioner, som automatisk guidning, doskontroll och annat. Man måste installera och aktivera en licens för att använda den här typen av funktioner. Precision-IQ har en *körskärm* som automatiskt uppdateras med rätt ikoner för alla installerade licenser. Det här kapitlet beskriver de licensierade guidningsfunktioner som kan integreras med andra funktioner i Precision-IQ.

### <span id="page-61-0"></span>**Transportvägar**

Precision-IQ har en funktion som identifierar en sats med AB-linjer eller kurviga körspår som ska avbrytas vid ett givet intervall för att ge plats åt en transportväg eller ett företräde. En transportväg är en rad i ditt fält som inte är i produktion, och vanligtvis används som en väg med företräde. Detta företräde stör inte spår med produktiva grödor på ett fält. Exempelvis behöver jordgubbsodlingar ofta definierade transportvägar mellan planteringsraderna för att flytta skördeutrustning och människor genom fältet.

På skärmen *Guidningsmönster* i Field Manager trycker du på knappen **Transportväg**:

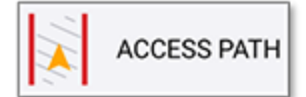

#### Skapa en transportväg

Följ stegen nedan för att skapa en transportväg:

- 1. På körskärmen skapar du en **AB-linje** eller **Kurva**.
- 2. Tryck på ikonen **Field Manager** i aktivitetsfältet och sedan på fliken **Guidningsmönster**.
- 3. I panelen Mönster trycker du på **AB-guidning** och väljer en AB-linje du vill definiera som en transportväg.
- 4. Aktivera den valda AB-linjen.
- 5. Tryck på knappen **Transportvägar**. Popup-fönstret Transportvägar dyker upp:

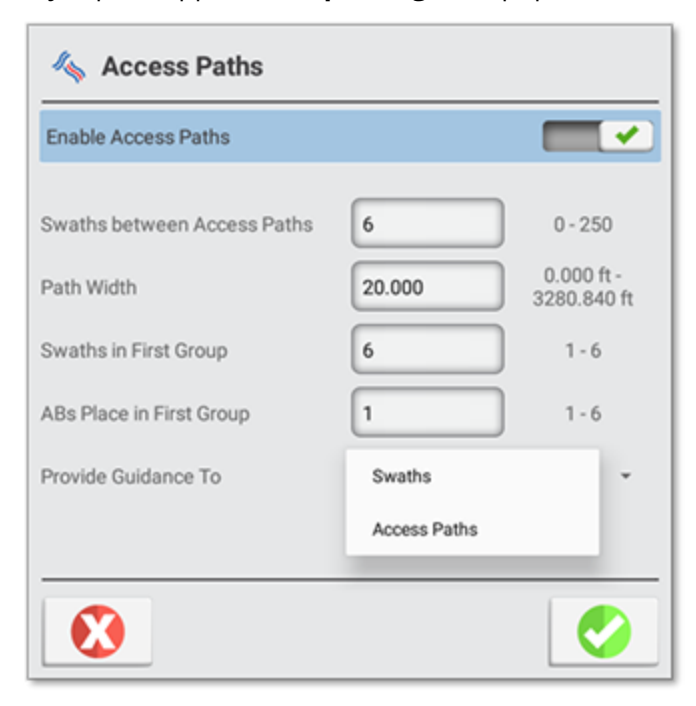

6. Uppdatera följande inställningar:

- a. **Aktivera transportvägar**: Transportvägar är inaktiverade som standard. Tryck på knappen för att aktivera funktionen.
- b. **Körspår mellan transportvägar**: Ange antalet körspår mellan transportvägen.
- c. **Vägbredd**: Ange transportvägens bredd. Ange det förväntade trafikflödets bredd.
- d. **Körspår i den första gruppen**: Den allra första gruppen är kanske inte den samma som de körspår som upprepas. Ange hur många körspår som ska upprepas innan transportvägens första företräde.
- e. **AB:s position i den första gruppen**: Positionen för huvud-AB-linjen eller kurvan i den första gruppen.
- f. **Ge guidning till**: Standardinställningen är att guida till **Körspår**.
- 7. Tryck på den gröna bocken.

**Obs –** Körspår stöds inte om man använder guidningsmönstren Skevningspunkt eller Vändteg.

**Obs –** För närvarande stöder inställningen Ge guidning till endast Körspår.

#### Transportvägar på fältet

När du har konfigurerat inställningarna för din transportväg kommer körspåren på ditt fält att se ut ungefär så här:

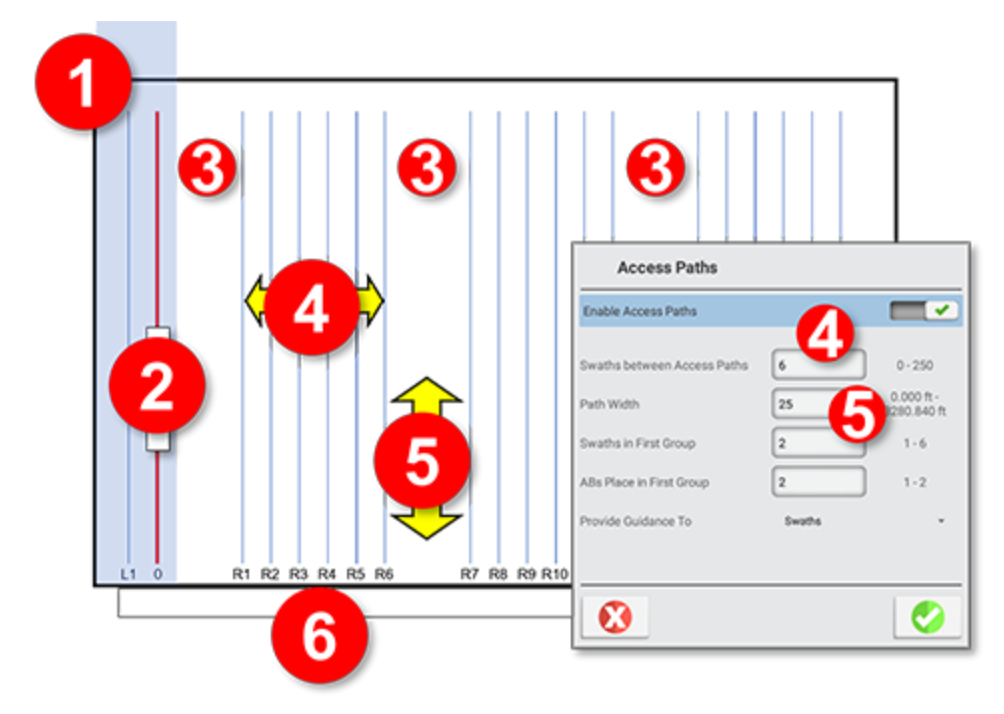

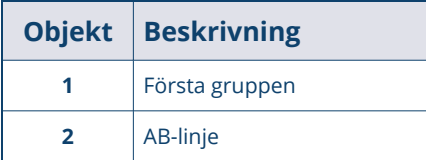

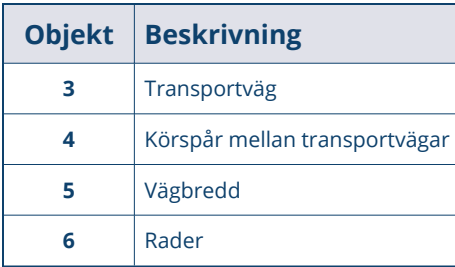

### <span id="page-63-0"></span>**Fasta körspår**

Ett **fast körspår** (även kallat *jordbruk med kontrollerad trafik*) låter dig markera de guidningsspår där såmaskinen/borren ska stänga av de fasta körspårens rad(er). Den här funktionen finns för raka AB-linjer och A+ för det fasta körspårets inline- och offset-funktion. Kurviga fasta körspår finns bara för inline-körspår (utan offset). Precision-IQ:s funktion för fasta körspår stöder både centralt monterade system för fasta körspår och system med dubbla pass.

På skärmen *Guidningsmönster* i Field Manager trycker du på knappen **Inställningar för fasta körspår** för att komma igång:

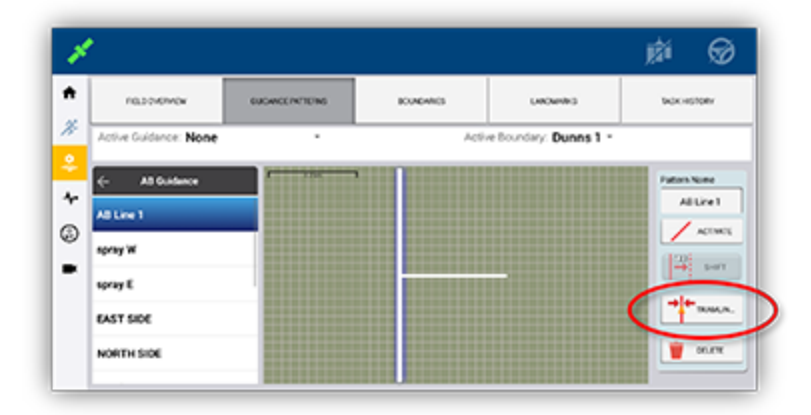

#### Inställning av centralt monterat system för fasta körspår

- 1. Tryck på ikonen **Field Manager** i aktivitetsfältet. Tryck sedan på **Guidningsmönster** längst upp på skärmen.
- 2. I listan All guidning trycker du på **AB-guidning**.
- 3. Välj en **AB-linje**, **AB+-linje** eller **Kurva** som du vill tilldela funktionen för fasta körspår. Den här åtgärden ska markera mönstret på kartan. Tryck på knappen **Fast körspår** på panelen för mönsterjustering.
- 4. I popup-fönstret *Inställningar för fast körspår*:
	- a. Tryck på **Aktivera fast körspår** för att aktivera fast körspår för den valda linjen.
	- b. Ställ in värdet **Spåravstånd** baserat på cykelns intervall.
	- c. Ställ in Offset till **Mitten**.

d. Tryck på den gröna bocken för att spara inställningarna.

**Obs –** Kurvor kan bara ha mitten-offset. **Inledande spår** och **Plats från AB-linje** är endast statusobjekt.

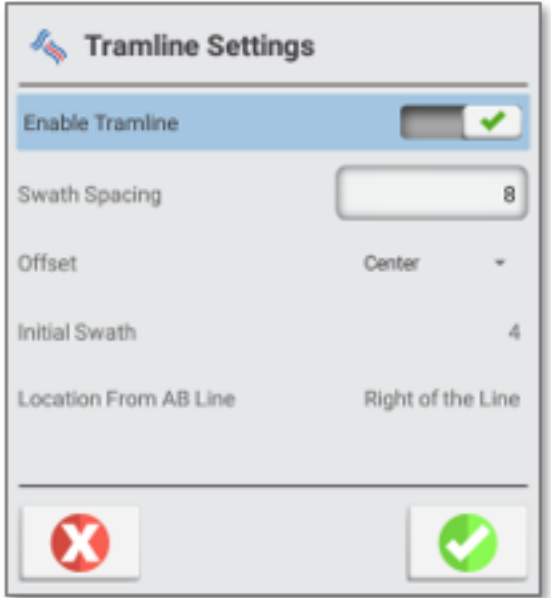

5. När du är på körskärmen *och* på det pass du vill göra till startpunkt för det fasta körspårets cykel. Tryck på (1) knappen **Guidningsutjämningar** och sedan på (2) knappen **Ställ in fast körspår** i popup-rutan.

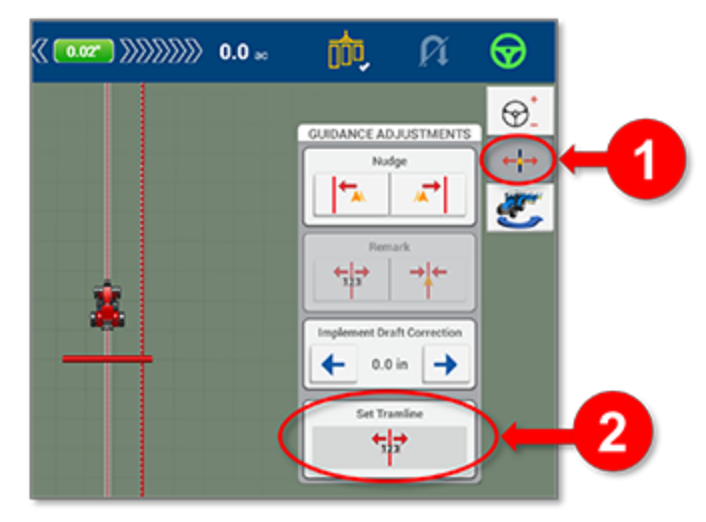

En ny popup-ruta frågar dig om du vill skapa en guidningslinje på den här platsen för följande åtgärder som kommer att använda det fasta körspåret (exempelvis sprutning). Tryck i så fall **OK**; annars trycker du på **Avbryt**.

6. Körskärmen uppdateras och markerar det fasta körspårets avstängningsrader med en vit bakgrund bakom spåren.

**Obs –** Om du ska ändra inställningarna för det fasta körspåret (om du exempelvis behöver ändra offset) måste du trycka på knappen **Ställ in fast körspår** igen på det spår där du vill att ändringarna ska gälla.

#### Inställning av system för fasta körspår med dubbla pass

- 1. Tryck på ikonen **Field Manager** i aktivitetsfältet. Tryck sedan på **Guidningsmönster** längst upp på skärmen.
- 2. I listan All guidning trycker du på **AB-guidning**.
- 3. Välj en **AB-linje**, **AB+-linje** eller **Kurva** som du vill tilldela funktionen för fasta körspår. Den här åtgärden ska markera mönstret på kartan. Tryck på knappen **Fast körspår** på panelen för mönsterjustering.
- 4. I popup-fönstret *Inställningar för fast körspår*:
	- a. Tryck på **Aktivera fast körspår** för att aktivera fast körspår för den valda linjen.
	- b. Ställ in värdet **Spåravstånd** baserat på cykelns intervall.
	- c. Ställ in **Offset** till **Vänster** eller **Höger** baserat på redskapets inställningar.
	- d. Tryck på den gröna bocken för att spara inställningarna.

**Obs –** Kurvor kan bara ha mitten-offset. **Inledande spår** och **Plats från AB-linje** är endast statusobjekt.

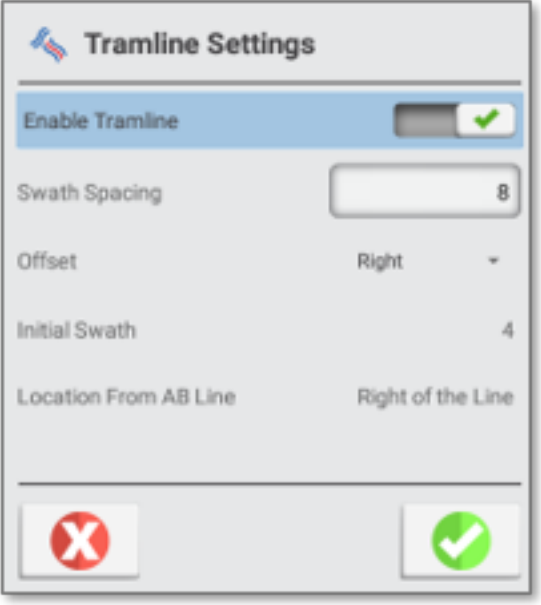

5. När du är på körskärmen *och* på det pass du vill göra till startpunkt för det fasta körspårets cykel. Tryck på (1) knappen **Guidningsutjämningar** och sedan på (2) knappen **Ställ in fast körspår** i popup-rutan:

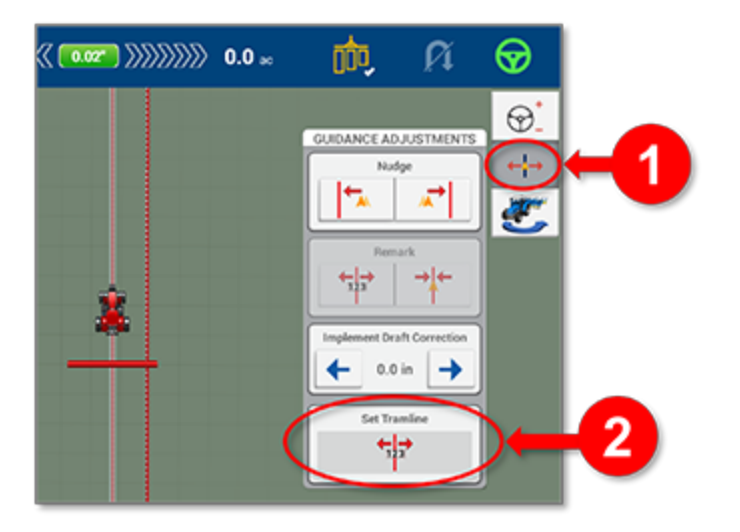

En ny popup-ruta frågar dig om du vill skapa en guidningslinje på den här platsen för följande åtgärder som kommer att använda det fasta körspåret (exempelvis sprutning). Tryck i så fall **OK**; annars trycker du på **Avbryt**.

6. Körskärmen uppdateras och markerar det fasta körspårets avstängningsrader med en vit bakgrund bakom spåren.

**Obs –** Om du ska ändra inställningarna för det fasta körspåret (om du exempelvis behöver ändra offset) måste du trycka på knappen **Ställ in fast körspår** igen på det spår där du vill att ändringarna ska gälla.

### <span id="page-66-0"></span>**Stöd för John Deere-körlinjer**

Precision-IQ:s funktion Dataöverföring kan innefatta en *sammanslagning* så att John Deere-fältuppgifter kan importeras i befintliga satser med fältuppgifter i Precision-IQ. Utan det här sammanslagningsalternativet kopieras John Deere-fältuppgifter som förs över till displayen som nya (där uppgifterna inte fanns på displayen) eller skriver över (där uppgifterna på displayen ersätts med de nya uppgifterna).

Den här sammanslagningsfunktionen kräver att licensen Advanced Guidance 1 är installerad på Precision-IQ-displayen *och* alla Precision-IQ-displayer där John Deere-körlinjer kommer att användas:

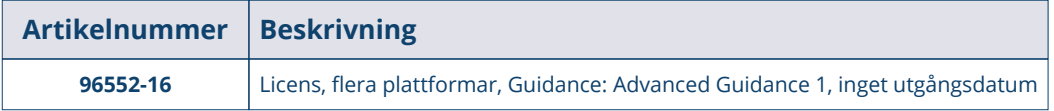

#### **Obs –**

- Licensen "Guidance: Advanced Guidance 1" ger dig möjligheten att använda John Deereguidningslinjer på körskärmen och även att *Guida till transportvägar* om de används av organisationen.
- <sup>l</sup> Om displayen tidigare hade en *Guide to Access Paths*-licens har du redan den licens som behövs för att John Deere-körlinjerna ska vara aktiva.

När licensen är installerad finns det två huvudsteg för att lägga till en John Deere-körlinje till din sats med fältuppgifter:

- 1. Slå ihop en John Deere-körlinje med en [Precision-IQ-display](#page-67-0)
- <span id="page-67-0"></span>2. Kalibrera en John [Deere-körlinje](#page-69-0)

#### Slå ihop en John Deere-körlinje med en Precision-IQ-display

**Obs –** Det här steget förutsätter att du har exporterat en John Deere RCD-fältfil till ett USB-minne. Den exporterade filen ska sparas i USB-minnets rotmapp.

Med det här steget slås en John Deere-körlinje ihop med Precision-IQ:s sats med fältuppgifter. Här är ett exempel på ett fält före sammanslagningen:

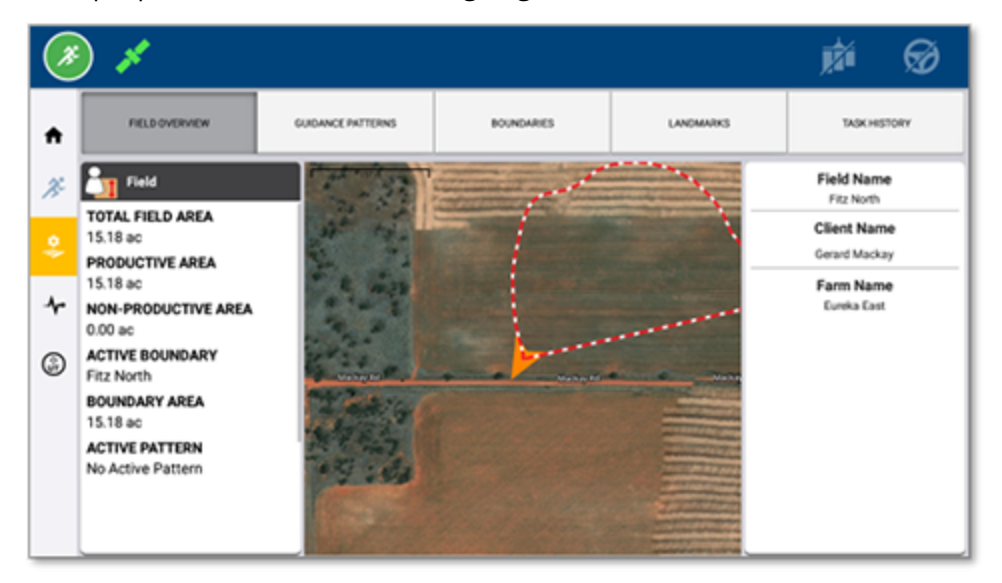

På hemskärmen i Precision-IQ trycker du på **Dataöverföring**. Det här är alternativen för överföring på skärmen Dataöverföring (för över, slå ihop, radera):

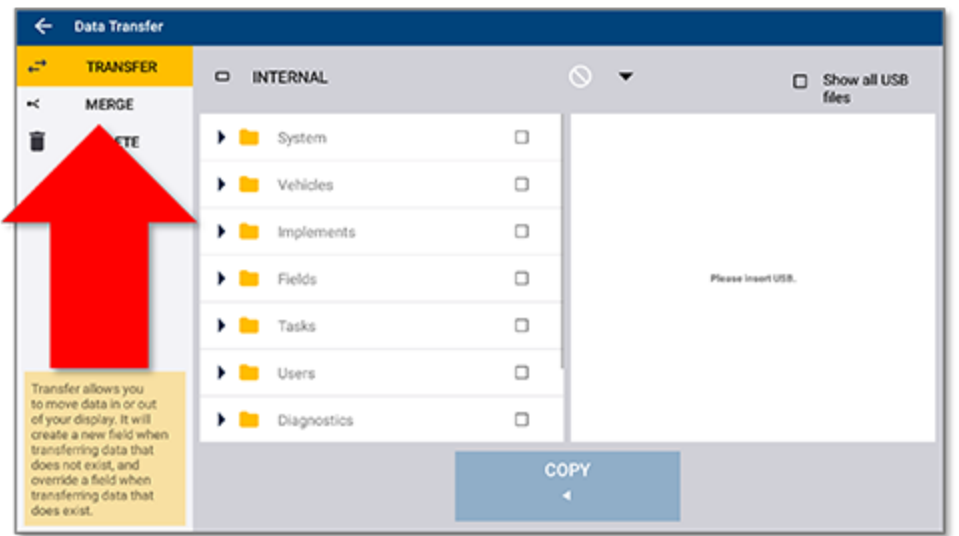

Nu sätter du i ett USB-minne med de fältuppgifter du vill föra över. Sidan Dataöverföring uppdateras och visar det innehåll på USB-minnet som är kompatibelt med Precision-IQ. Den exporterade John Deerekörlinjen sparas i mappen **OEM-fält**:

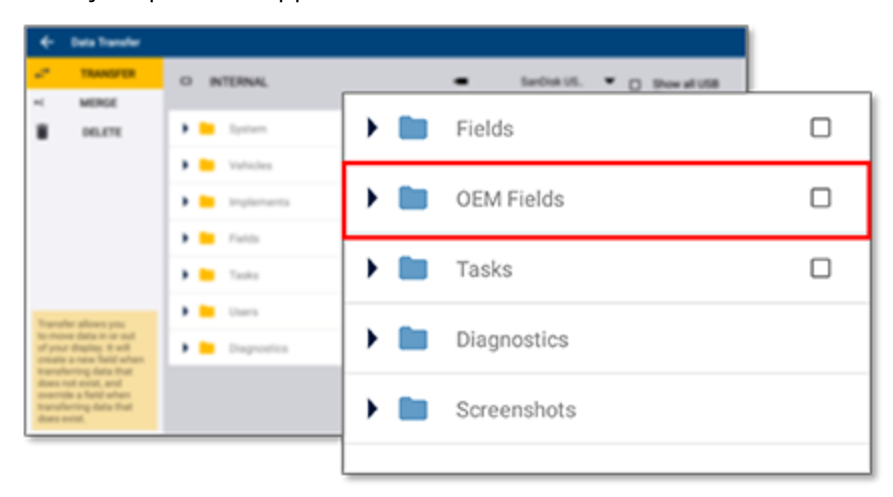

Följ stegen nedan för att slå ihop de nya John Deere-uppgifterna med ett befintligt fält i Precision-IQ:

**Obs –** Om fältet som skapats på John Deere inte finns i satsen med fältuppgifter i Precision-IQ använder du det traditionella gränssnittet för **överföring** för att få in fältet och AB-linjerna i systemet.

- 1. Tryck på **Slå ihop** i skärmens övre vänstra del.
- 2. På displaysidan (INTERNAL), går du till det fält du vill uppdatera och markerar det.
- 3. Gå till, och markera, det fält från USB-minnet som du vill slå ihop med displayen (endast John Deereformat).
- 4. När båda profilerna är markerade trycker du på knappen **Slå ihop**, som nu är aktiv.

Du kan bara välja ett källfält och ett destinationsfält åt gången.

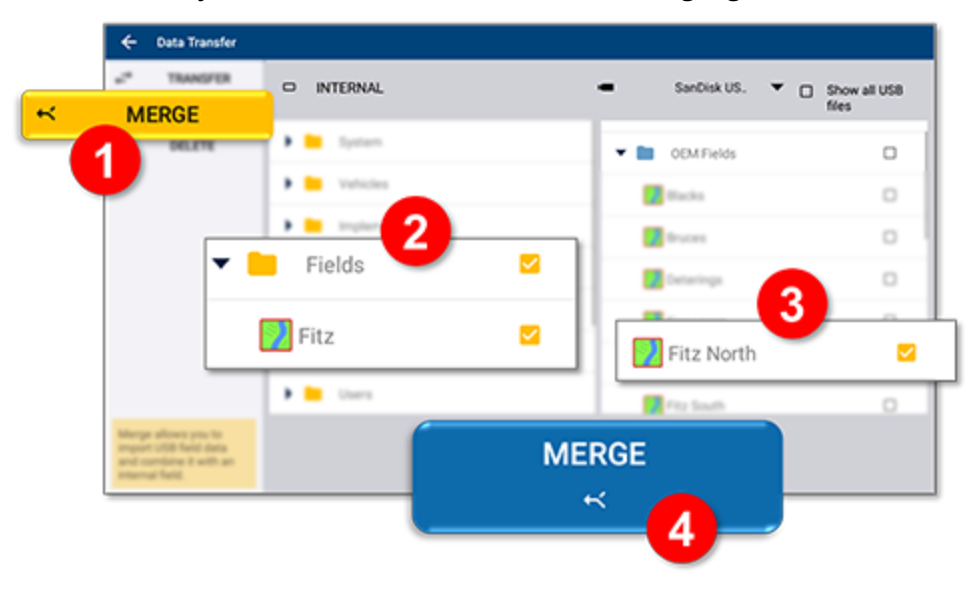

När sammanslagningen är klar går du igenom fältuppgifterna för att kontrollera att de nya uppgifterna har lagts till:

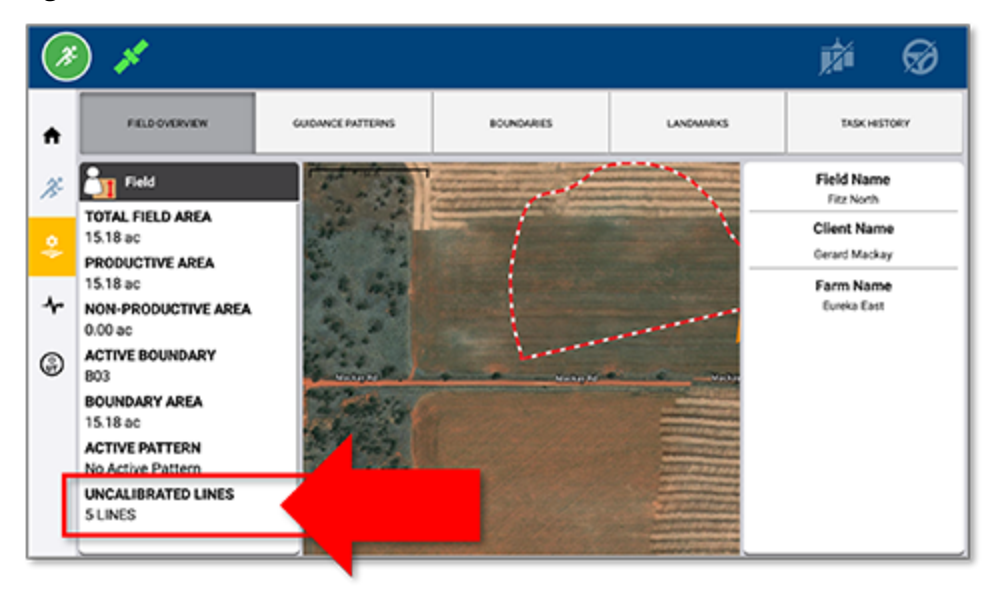

#### <span id="page-69-0"></span>Kalibrera en John Deere-körlinje

När körlinjerna har slagits ihop måste de kalibreras för att fungera i Precision-IQ. Gå in på körskärmen i Precision-IQ: Ett popup-meddelande dyker upp och informerar dig om att det finns okalibrerade linjer på det här fältet. Kör fordonet till John Deere-körlinjens ursprungliga position.

Tryck på **Kalibrera** i popup-meddelandet eller gå in på ritverktyget för kalibrering med knappen på det högra funktionsfältet.

Följ stegen nedan för att kalibrera en John Deere-körlinje.

1. Välj en linje som behöver kalibreras från nedrullningslistan.

Kör fordonet till John Deere-körlinjens ursprungliga position.

- 2. Tryck på knappen **Kalibrera linje**.
- 3. Körskärmen uppdateras och justerar linjen till rätt position. Avståndsvärdet fylls i automatiskt. Du kan uppdatera värdena om det behövs.
- 4. Tryck på knappen **Applicera**. Det rekommenderas att du kör längs linjen och justerar kalibreringspunkten om det behövs.
- 5. Upprepa tills du är nöjd med körlinjen. Tryck på **Spara**.

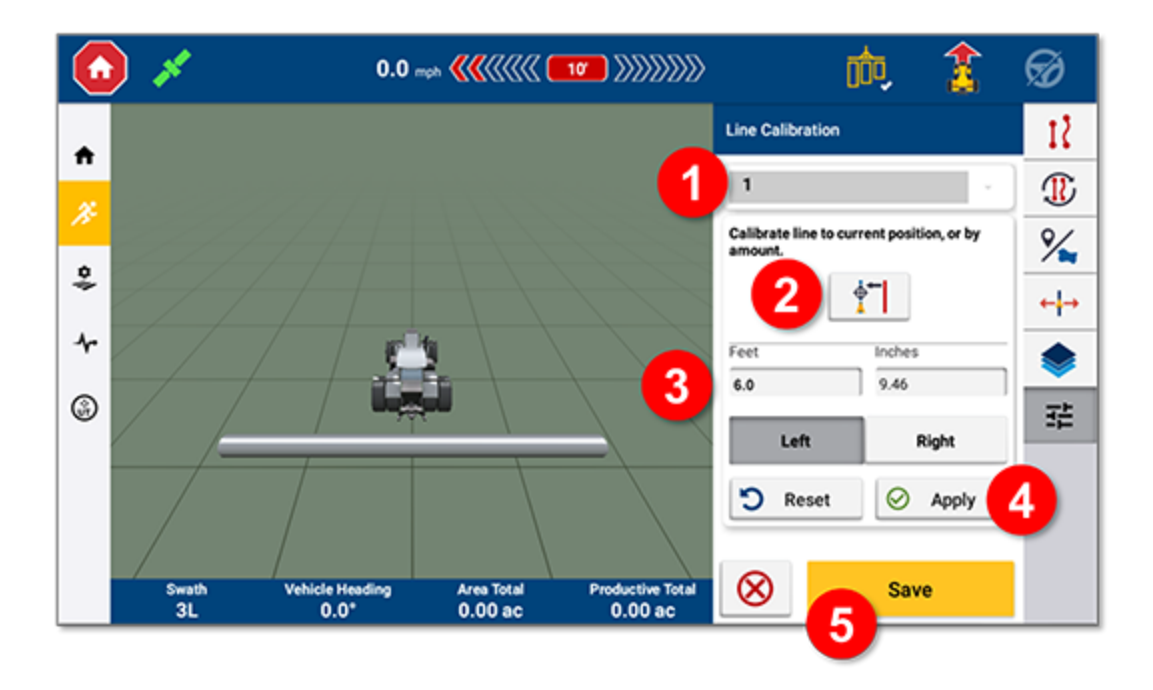

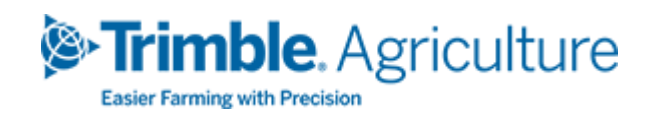